# JIHOČESKÁ UNIVERZITA V ČESKÝCH BUDĚJOVICÍCH ZEMĚDĚLSKÁ FAKULTA

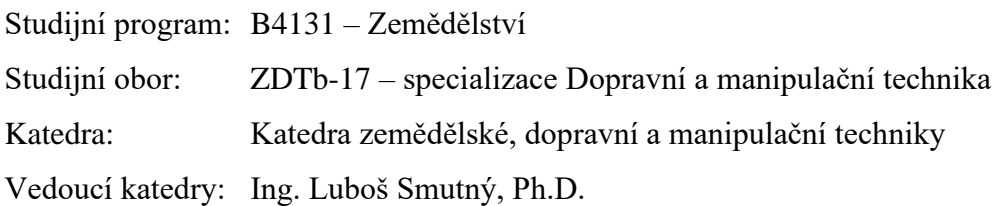

# BAKALÁŘSKÁ PRÁCE Studium deformace tělesa metodami počítačové simulace

Vedoucí bakalářské práce: Mgr. Zbyněk Havelka, Ph.D. Autor bakalářské práce: Pavel Novotný

České Budějovice 2020

### JIHOČESKÁ UNIVERZITA V ČESKÝCH BUDĚJOVICÍCH Zemědělská fakulta Akademický rok: 2017/2018

# ZADÁNÍ BAKALÁŘSKÉ PRÁCE

(PROJEKTU, UMĚLECKÉHO DÍLA, UMĚLECKÉHO VÝKONU)

Jméno a příjmení: Pavel NOVOTNÝ Osobní číslo: Z16633 Studijní program: B4131 Zemědělství Studijní obor: ZDTb-17 - specializace Dopravní a manipulační technika Studium deformace tělesa metodami počítačové simulace Název tématu: Zadávající katedra: Katedra zemědělské, dopravní a manipulační techniky

#### Zásady pro vypracování:

Cíl práce:

Student v bakalářské práci vytvoří 3D model, na kterém provede fyzikální simulace v CAD systému SolidWorks, tak aby mohla sloužit jako výukový materiál, či nápověda.

Struktura hlavní části práce může být následující:

- 1. Stručný úvod do problematiky
- 2. CAD systémy
- 3. Práce v SolidWorks
- 4. Tvorba 3D modelu a fyzikální simulace
- 5. Výsledky simulace
- 6. Diskuse
- 7. Závěr

Součástí práce může být soubor fotografií či videodokumentace, který bude přiložen na datovém nosiči.

Bude-li to možné, pokusí se student výsledky pozorování opublikovat.

Rozsah grafických prací:

dle potřeby

Rozsah pracovní zprávy:

minimálně 40 stran

Forma zpracování bakalářské práce: tištěná/elektronická

Seznam odborné literatury:

- 1. SolidWorks [online]. Brno: Dassault Systémes SolidWorks, 2014 [cit. 2018-02-06]. Dostupné z: https://www.solidworks.cz/
- 2. Mujsolidworks.cz [online]. Brno: SolidVision, s.r.o, 2018 [cit. 2018-02-06]. Dostupné z: http://www.mujsolidworks.cz/
- 3. Učebnice SolidWorks. Brno: Vydavatelství Nová média, 2017. ISBN 978 80 270 0918 3
- 4. Kongtragool and Wongwises (2003). A review of solar-powered Stirling engines and low temperature differential Stirling engines. Renewable and Sustainable Energy Reviews. 7(2):131-154. DOI: 10.1016/S1364-0321(02)00053-9
- 5. Další zdroje s využitím Web of Science
- 6. Interní zdroje
- 7. Internet

Vedoucí bakalářské práce:

Mgr. Zbyněk Havelka

Katedra zemědělské, dopravní a manipulační techniky

Datum zadání bakalářské práce: Termín odevzdání bakalářské práce: 15. dubna 2019

18. ledna 2018

 $1/2 -$ 

prof. Ing. Miloslav Šoch, CSc., dr. h. c. děkan

**JIHOČESKÁ UNIVERZITA** ଊ V ČESKÝCH BUĐĚJOVICÍCH **ZEMĚDĚLSKÁ FAKULTA** l<br>Itudijni odděleni Studentaká 1668, 370 05 Časká Budělovica

doc. RNDr. Petr Bartoš, Ph.D. vedoucí katedry

V Českých Budějovicích dne 5. března 2018

### **Prohlášení**

Prohlašuji, že v souladu s § 47b zákona č. 111/1998 Sb. v platném znění souhlasím se zveřejněním své bakalářské práce, a to v nezkrácené podobě elektronickou cestou ve veřejně přístupné části databáze STAG provozované Jihočeskou univerzitou v Českých Budějovicích na jejích internetových stránkách, a to se zachováním mého autorského práva k odevzdanému textu této kvalifikační práce. Souhlasím dále s tím, aby toutéž elektronickou cestou byly v souladu s uvedeným ustanovením zákona č. 111/1998 Sb. zveřejněny posudky školitele a oponentů práce i záznam o průběhu a výsledku obhajoby kvalifikační práce. Rovněž souhlasím s porovnáním textu mé kvalifikační práce s databází kvalifikačních prací Theses.cz provozovanou Národním registrem vysokoškolských kvalifikačních prací a systémem na odhalování plagiátů.

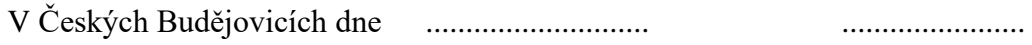

Podpis

# **Abstrakt ČJ**

Bakalářská práce se zabývá počítačovou podporou konstruování, zejména CAD systémem SolidWorks a prováděním simulací s jeho pomocí. Nejprve jsou konstrukční systémy rozděleny a popsány jejich základní vlastnosti a funkce. Dále se práce zabývá prací v programu SolidWorks, zejména postupem provádění simulací vlastností dílů.

**Klíčová slova:** CAD systémy, konstruování, SolidWorks, počítačová simulace

### **Abstrakt EN**

Bachelor thesis deals with computer support of design, especially with SolidWorks CAD system and simulation using it. First, the construction systems are divided and their basic features and functions described. Further, the thesis deals with work in the SolidWorks program, especially with the process of simulation of component properties.

**Keywords:** CAD systems, design, SolidWorks, computer simulation

## **Poděkování**

Rád bych tímto poděkoval vedoucímu bakalářské práce panu Mgr. Zbyňku Havelkovi, Ph.D., za jeho odborné vedení, rady a trpělivost při zpracování mého tématu práce.

# Obsah

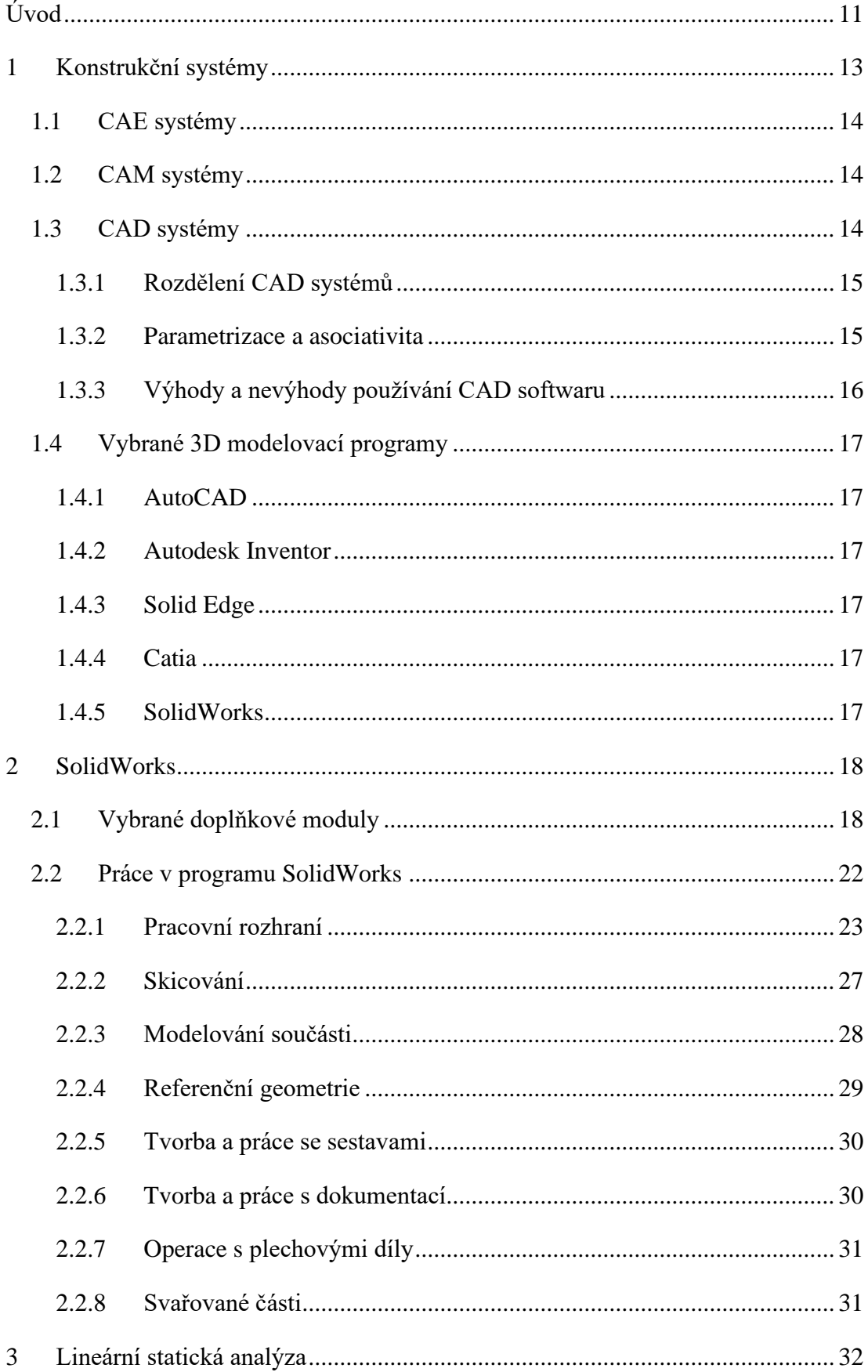

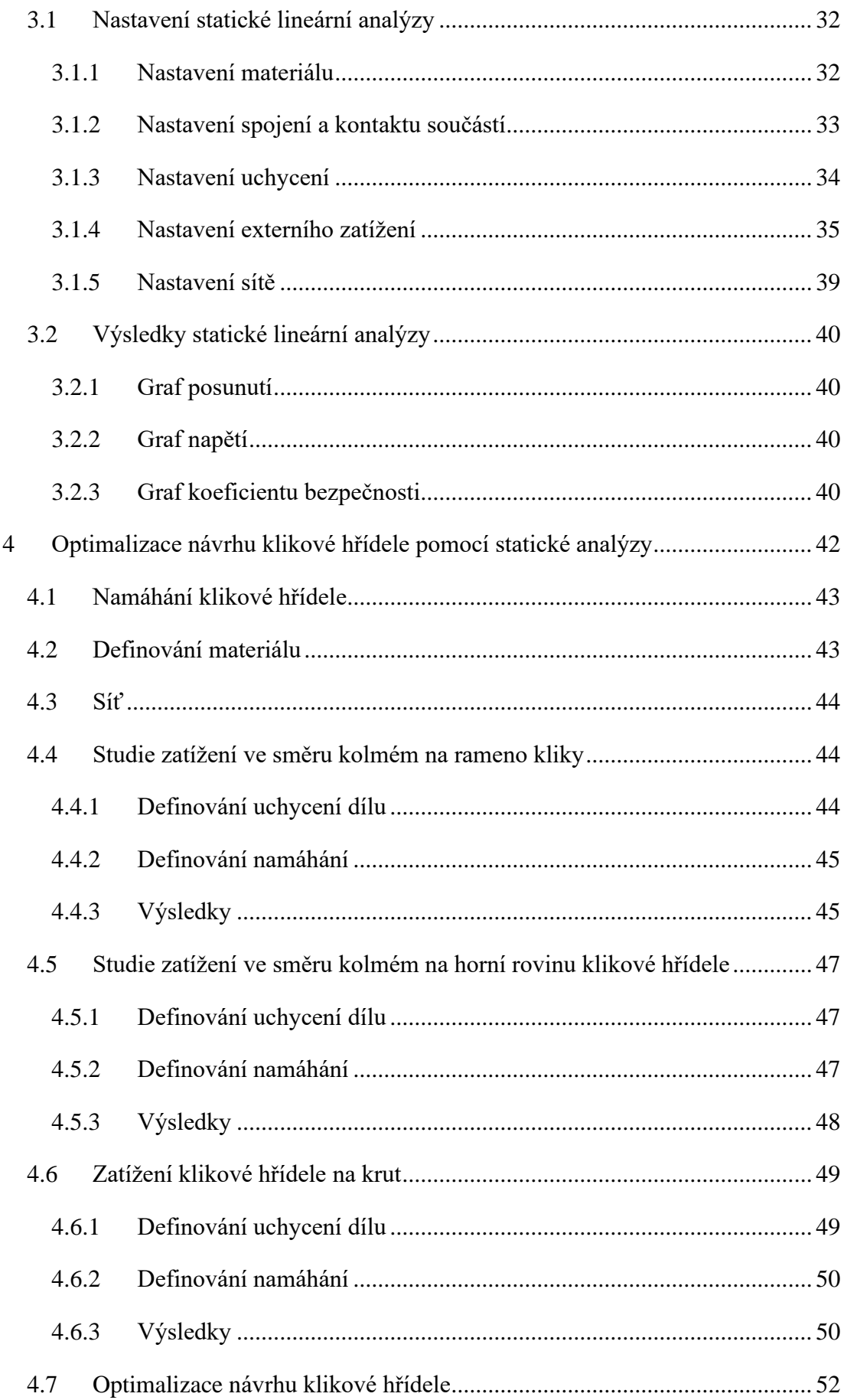

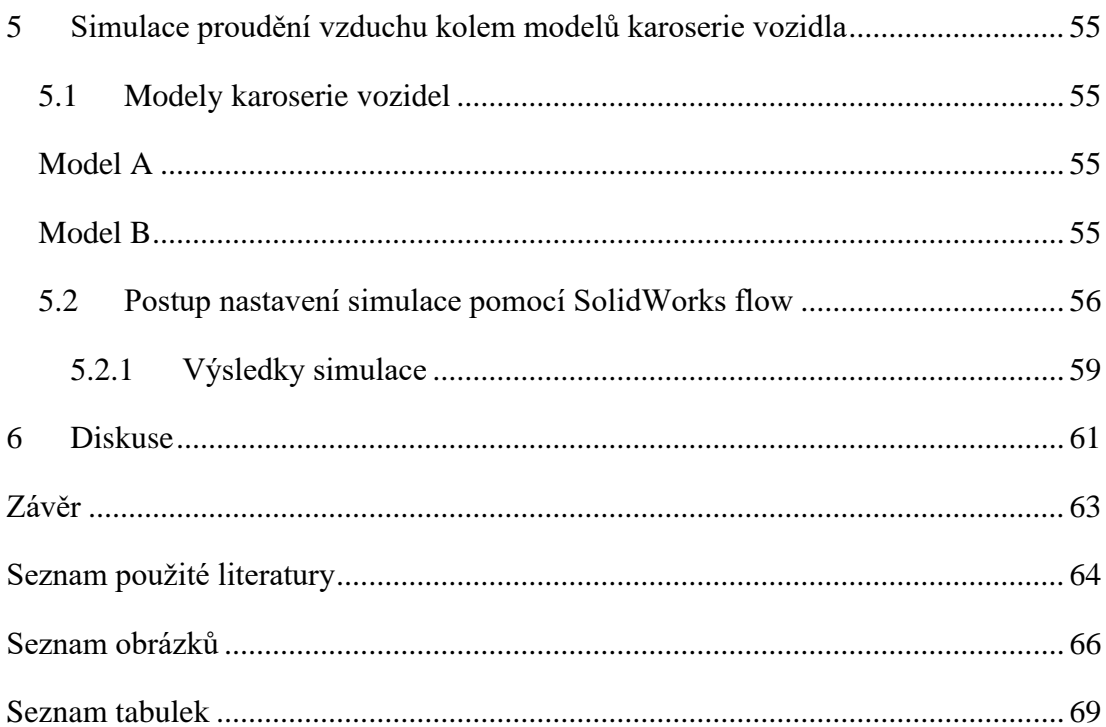

## <span id="page-10-0"></span>**Úvod**

Konstruování je součástí lidských životů již od nepaměti. Sám pojem v sobě zahrnuje širokou škálu vědeckých oborů a činností. Obecně by se dalo definovat jako vytváření věcí, předmětů člověkem k plnění dané funkce za splnění určitých podmínek na vlastnosti (E-konstruktér, © 2013–2017).

Společně s vývojem a vznikem sériové výroby a rozdělení práce bylo potřeba dát návrhům určitý řád a pravidla, aby se v plánu kromě konstruktéra vyznal i dělník, který daný díl vyrábí. A tak vzniklo technické kreslení, disciplína, která normalizuje tvorbu výkresů ve strojírenství, stavebnictví či elektrotechnice a dalších oborech, a to zaváděním mezinárodních technických norem ISO a EN, které činí výkresy mezinárodně čitelné a pochopitelné.

Spolu s vývojem nových technologií i samotná tvorba výkresů a modelování prošly velkým vývojem. V padesátých letech se ještě na středních školách vyučovalo kreslení technických výkresů tuší na papír, dnes už se stala standardem na technických škola výuka práce ve 2D a 3D modelářích, nemluvě o podnikové sféře, kde se používá profesionální software s mnoha doplňkovými funkcemi.

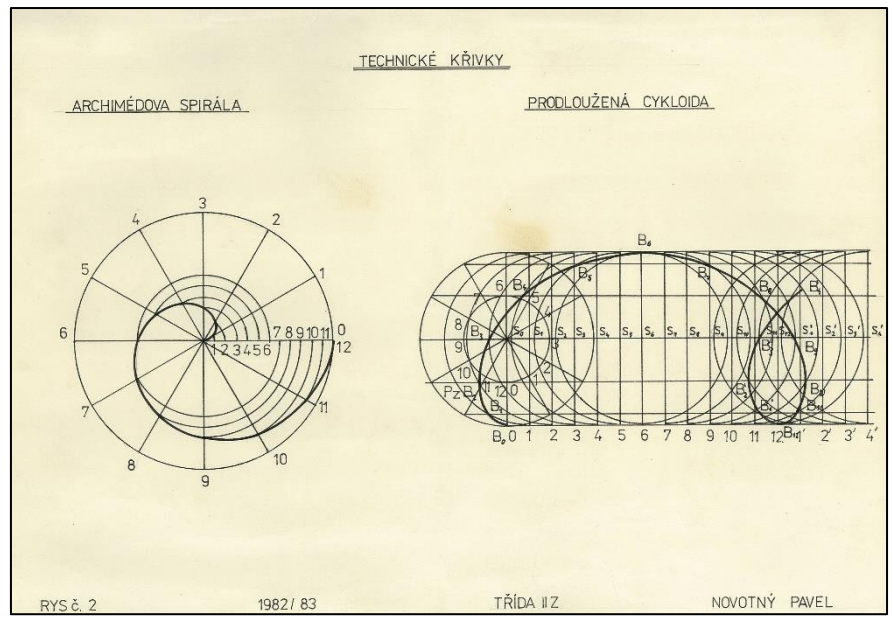

*Obrázek 1Výkres tuší*

<span id="page-10-1"></span>Spolu s vývojem propracovanějších programů pro modelování se také změnil postup práce v těchto programech. Dříve byl nejdříve vytvořen technický výkres a následně až trojrozměrný obrazec, dnes je nejprve vytvořen 3D model produktu, který může být podroben počítačové simulaci a z něhož je teprve vytvořena technická dokumentace pro výrobu.

Schopnost simulace návrhářských aplikací je velkým posunem ve vývoji nových produktů. Díky simulování a analyzování dochází k optimalizaci vlastností dílů či sestav i k zefektivnění celého procesu výroby ještě před samotným zahájením. Výsledky simulací umožňují maximalizaci zdokonalení celého procesu výroby produktu ještě před samotným prototypem a dojde k úspoře nákladů a rychlejšímu přivedení produktu na trh.

### <span id="page-12-0"></span>**1 Konstrukční systémy**

Konstrukční systémy se staly nedílnou součástí práce každého konstruktéra, designera či návrháře, bez které se dnes žádný z nich neobejde. Programy pro tvorbu konstrukcí urychlují a zjednodušují navrhování vedle již zmíněných oborů i v řadě dalších. Ale i sebelepší software se stává opravdovým pomocníkem teprve až v rukou kreativního, tvůrčího a odborně znalého člověka. Konstrukční programy jsou pouhým nástrojem, bez adekvátních znalostí technického kreslení a norem jsou k ničemu.

Konstrukční programy spadají do skupiny označované CA (Computer Aided), nebo CAx technologie, tedy skupiny výpočetní techniky a počítačové podpory při návrhu, výrobě a kontrole výrobků (Kletečka a Fořt, 2005).

Do CAx technologie patří systémy:

- CAE Computer Aided Engineering (Počítačem podporovaný vývoj),
- CAM Computer Aided manufacturing (Počítačem podporovaná výroba),
- CAD Computer Aided Design (Počítačem podporovaný návrh),
- CIM Computer Intergarted Manufacturing (Počítačově integrovaná výroba),
- CAPE Computer Aided Production Engineering (Počítačová podpora výrobního inženýrství),
- CAP Computer Aided Programming (Počítačem podporovaná technologická příprava výroby),
- CAPP Computer Aided Process Planning (Počítačová podpora při zpracování technologické dokumentace),
- CAQ Computer Aided Quality (Počítačem podporované zabezpečování jakosti jak předvýrobních, tak i výrobních činností) (Sadílek a Sadílková, 2012).

Softwarové nástroje CAx jsou také součástí PLM (Product Lifecycle Management) systémů, sloužících k řízení celého životního cyklu výrobků od jeho počátečních návrhů vlastností a cílů přes jeho konstruování, výrobu a distribuci až po jeho zlikvidování (Springwinter, s. r. o., ©2018).

Ve strojírenství jsou využívány zejména CA systémy CAE, CAM, CAD.

#### <span id="page-13-0"></span>**1.1 CAE systémy**

Využití CAE programů je určeno pro počítačovou simulaci a analýzu navržených produktů, průběhů a stavů součástí při výrobě, chování tekutin a dalších procesů. Získané informace slouží k zefektivnění a optimalizaci produktu a jeho výroby (Siemens Product Lifecycle Management Software Inc., © 2019).

#### <span id="page-13-1"></span>**1.2 CAM systémy**

Computer Aided Manufacturing je software pro programování a simulování CNC strojů. Jedná se o nástupce CAE, často v kombinaci s CAD systémy. Uživatelé CAM systému jsou schopni optimalizovat proces obrábění a nastavení pracovního postupu simulováním procesů, jednoduchou změnou nastavit optimální dráhu nástroje, hloubku či šířku řezu. Systémy automaticky vypočítávají a programují pohyb nástroje v závislosti na materiálu, geometrii, nástroji a stroji (SolidCAM CZ s.r.o., © 2019).

#### <span id="page-13-2"></span>**1.3 CAD systémy**

Název CAD vychází z anglických slov Computer Aided Design, která znamenají doslova "počítačem podporované konstruování". Jsou počítačovými nástroji používanými v počátečních krocích výroby produktu k navrhování a k tvorbě technické dokumentace v elektronické podobě.

Počítačové aplikace CAD určené k návrhu dílů či součástek jsou založené na tvorbě geometrických obrazců, matematických výpočtech a na zásadách technického kreslení nahrazujícího ruční kreslení (Sadílek a Sadílková, 2012).

Od svých počátků, kdy se jednalo pouze o 2D výkresové dokumentace, prošly CAD systémy stejně jako nové technologie velkým vývojem. Na dnešním trhu s konstruktérským a modelářským softwarem je dostupná celá řada programů od jednoduchých 2D aplikací až po programy pro návrh složitých 3D modelů sestav s možnostmi simulace a výpočtů. Přestože konstrukční programy procházejí neustále vývojem a jsou doplňovány dalšími funkcemi, základní poslání zůstává stejné.

V současné době patří znalost a práce v CAD systémech mezi základní požadavky na každého konstruktéra. Tyto aplikace jsou využívané zejména ve strojírenství, elektrotechnice a architektuře, ale dnes například také i v geodézii nebo geografii. Díky konstrukčním CAD softwarům došlo k zefektivnění práce, firmy se už nemusí zdržovat zdlouhavým navrhováním, výrobou prototypů a analyzováním jejich vlastností, poněvadž dnešní CAD funkce dokážou otestovat vlastnosti

a simulovat výsledný produkt jako samostatný předmět nebo chod celé sestavy, jejíž částí je navrhovaný výrobek (Fořt, 1998).

#### <span id="page-14-0"></span>**1.3.1 Rozdělení CAD systémů**

CAD aplikace se dělí podle různých hledisek do několika kategorií. Jedno z kritérií dělení je dle Fořta (1998) podle poskytnutých funkcí na: I. generaci, II. generaci a III. generaci.

#### **I. generace (malý CAD)**

Zpravidla sem patří jednoduché 2D programy určené jen pro vyhotovení náčrtů či jednoduchých výkresů. Mají nízký požadavek na hardware a jednoduché ovládací prostředí.

#### **II. generace (střední CAD)**

Jedná se o 2D a 3D projektování modelů s možnostmi programování aplikací či spolupráce s dalšími aplikacemi. Programy II. generace se objevují nejen ve školství, ale nyní díky velkému a dynamickému rozvoji nacházejí uplatnění v mnoha podnicích.

#### **III. generace (velký CAD)**

Velmi výkonné systémy, vyznačující se vysokou spolehlivostí, ale i vysokou cenou.

#### <span id="page-14-1"></span>**1.3.2 Parametrizace a asociativita**

Parametrické modelování je dnes součástí všech moderních CAD programů, díky čemuž je jednoduché provádět dodatečně korekce a modifikace modelů.

#### **Parametrizace**

Parametrizace plní funkci k jednoduššímu definování a plnému určení modelu pomocí rozměrů a vazeb. Rozměry jsou určeny proměnnými rovnicemi a vazbami, kdy po dosazení známých hodnot dojde k automatickému výpočtu zbylých rozměrů (Pagáč, 2017).

#### **Asociativita**

Asociativita znamená vzájemný vztah a závislost mezi skicou, dílem, sestavou dílu a výkresovou dokumentací. Díky asociativní funkci se změny provedené v modelu dílu projeví automaticky i v sestavě a výkresu. Pro správnou funkci musí být správně určena skica dílu (Pagáč, 2017).

#### <span id="page-15-0"></span>**1.3.3 Výhody a nevýhody používání CAD softwaru**

Proč používat CAD programy a co nabízejí moderní 3D modeláře oproti ručnímu kreslení dvourozměrných technických výkresů? Na zmíněnou otázku se najde hned několik odpovědí.

#### **1. Jednoduchost**

Konstruktér či návrhář se již nemusí zabývat zobrazením všech šesti stran předmětu, nemusí již disponovat výbornou představivostí a důvtipem k vyjádření všech rozměrů součásti a být omezen na 2D pohled. Zároveň může díky CAD programům jednoduše provádět úpravy nebo opravy navrženého produktu.

#### **2. Přesnost**

CAD systémy zvýšily také přesnost technické dokumentace, návrhář je schopen díky detailnímu přiblížení nakreslit sebemenší detail.

#### **3. Rychlost a efektivnost**

Kreslení různých geometrických obrazců se stává sekundovou záležitostí oproti pracnému rýsování pomocí pravítek, kružítek nebo křivítek.

Již není zapotřebí kreslit opakovaně stejnou součást, řešení konstrukčních programů dovoluje vytvářet elektronické databáze dílů nebo využívat databázi normovaných dílů neomezeným uplatněním. Mohou se využívat funkce kopírovat, posunovat, zrcadlit, otáčet části dílu a řada dalších příkazů. Díky CAD systémům dochází také ke zvýšení funkčnosti a ekologičnosti produktů.

#### **4. Korekce a změna výkresu**

Kreslení výrobku nevyžaduje opatrné a přesné tahy a při vzniklé chybě překreslení celé dokumentace.

Dále CAD systémy zastiňují 2D kreslení v portfoliu instrumentů, například umožňují simulování vlastností navrženého produktu, tím dochází ke snížení nákladů na výrobu a testování prototypů, dále také automatické navržení CNC programů, jednoduchou dostupnost dokumentace v elektronické podobě a řadu dalších výhod.

Mezi největší nevýhody modelovacích programů, obzvláště 3D modelářů, patří vysoká pořizovací cena. Jednotlivec si je téměř nemůže dovolit, a proto se stávají 3D CAD programy doménou jen větších podniků. Jednotlivci mohou spíše využívat pouze méně vybavené levnější nebo volně dostupné CAD programy.

#### <span id="page-16-0"></span>**1.4 Vybrané 3D modelovací programy**

#### <span id="page-16-1"></span>**1.4.1 AutoCAD**

Jde o 2D a 3D konstrukční grafický software od firmy Audodesk. AutoCAD je jedním z nejrozšířenějších programů pro tvorbu dokumentace napříč mnoha obory, je využíván ve strojírenství, elektrotechnice a architektuře, ale také např. i v geodezii či chemii. Kromě tvorby technické dokumentace či modelování poskytuje speciální sady pro různé obory (Fořt, 1998).

#### <span id="page-16-2"></span>**1.4.2 Autodesk Inventor**

Představuje adaptivní parametrický program pro tvorbu 3D modelů a 2D výkresové dokumentace od firmy Autodesk. Je jedním z nejoblíbenějších CAD softwarů českých firem pro vývoj produktů, který kromě vytváření modelů a tvorbu technické dokumentace dovoluje rovněž modelování plechových dílů, svařenců, vizualizaci či animaci součástí (Graitec s.r.o., © 1990–2019).

#### <span id="page-16-3"></span>**1.4.3 Solid Edge**

Solid Edge je 3D CAD navrhovací program od společnosti Siemens PLM Software, který poskytuje podobné funkce jako SolidWorks nebo Autodesk Inventor (Siemens Product Lifecycle Management Software Inc., © 2019).

#### <span id="page-16-4"></span>**1.4.4 Catia**

Computer Aided Three dimensional Interactive Application (Počítačová pomocná trojrozměrná interaktivní aplikace) je software pro vývoj složitých trojrozměrných návrhů od firmy Dassault Systèmes, zahrnující všechny sady CAE/CAM/CAD v jednom pracovním prostředí (Dassault Systèmes, © 2002–2018b).

#### <span id="page-16-5"></span>**1.4.5 SolidWorks**

SolidWorks je CAD systém od společnosti Dassault Systèmes určený pro vývoj a modelování součástí a sestav dílů. Je parametrickým asociativním softwarem založeným na konstrukčním jádru Parasolid umožňujícím modelování a návrh 3D modelů, simulování jejich vlastností, automatickou tvorbu technické dokumentace a další speciální funkce (SolidVision, s.r.o., © 2018a).

### <span id="page-17-0"></span>**2 SolidWorks**

SolidWorks je 3D CAD programový nástroj určený k tvorbě digitálních podob konstrukcí a dílů (SolidVision, s.r.o., © 2018b).

První verze programu byla vydána roku 1995 Jonem Hirschtickem, který již tehdy podporoval 3D navrhování. Program SolidWorks byl poté roku 1997 odkoupen francouzskou firmou Dassault Systèmes, které patří dodnes. Od své první podoby prošla programová sada vývojem a rozšířením funkcí, díky čemuž současný trh nabízí řadu programových řešení a doplňujících modulů (Scan2CAD, © 2019).

#### <span id="page-17-1"></span>**2.1 Vybrané doplňkové moduly**

#### **SolidWorks Toolbox**

Umožňuje přidávání normalizovaných strojních dílů, jako jsou například šrouby, matice nebo ozubená kola či nýty, do sestav. Není dostupný ve studentských a standard verzích (Pagáč, 2017).

#### **SolidWorks eDrawings**

Nástroj slouží zejména pro usnadnění komunikace, prohlížení, zobrazení a sdílení dat a dokumentů programu SolidWorks. Kromě zmíněných funkcí dovede i prohlížení ostatních CAD formátů, kompresi formátů a další funkce (SolidVision, s.r.o., © 2018c).

#### **SolidWorks Motion**

Programová sada je určena k přesnému simulování a analyzování vlastností pohybujících se částí. Dokáže zahrnout do analýzy fyzikální vlastnosti dílů nebo účinky působení sil (SolidVision, s.r.o., © 2018d).

#### **SolidWorks Simulation**

Nástroje simulace v programu SolidWorks poskytují podle verze od základní kontroly pevnosti jednotlivých dílů až po simulaci působení různých fyzikálních proměnných na sestavu dílů.

K řešení výpočtů simulace využívá tzv. metodu konečných prvků (MKP), kdy je součást pomyslně rozdělena na síť jednoduchých geometrických tvarů, například na krychličky, které jsou popsány rovnicemi reprezentujícími jejich vlastnosti a posunutí vlivem působení síly. Uspořádáním a vyřešením rovnic lze zjistit vzájemné působení posunu prvků na sebe a výsledné deformace, průhyby, napětí atd.

Z pohledu matematiky se jedná o jednoduché rovnice o velkém počtu rovnic a neznámých.

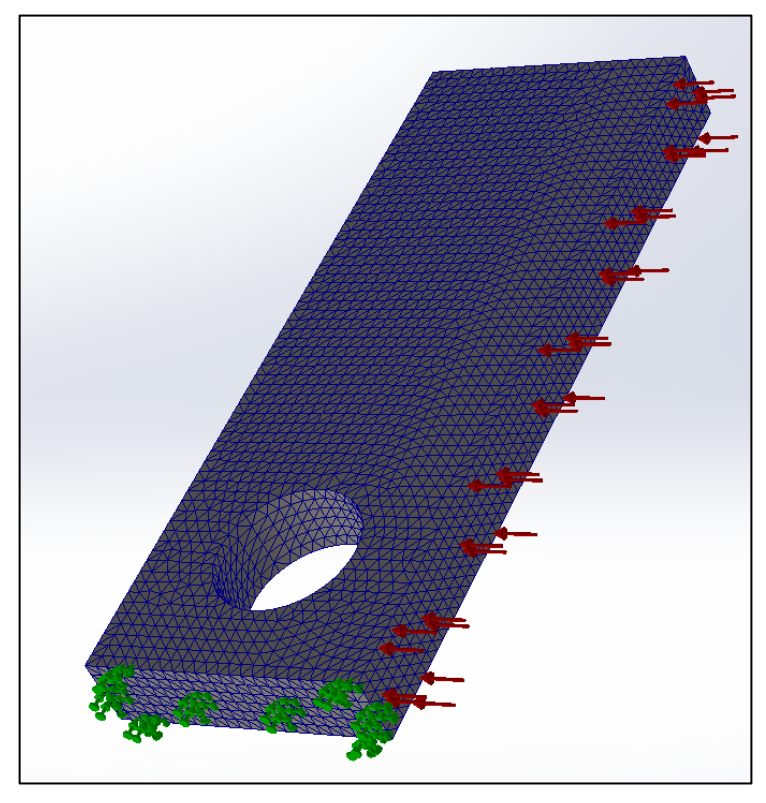

*Obrázek 2: Rozdělení modelu součásti na síť prvků*

<span id="page-18-0"></span>Práce se simulacemi v programu SolidWorks není složitá, jde spíše o znalost problematiky a zvoleného cíle analýzy dílu konstruktérem, program pak již sám nabízí jednotlivé kroky. Například v průvodci verze SolidWork SimulationXpress stačí jen vybrat materiál součásti, pozice uchycení a místa, kde má působit tlak nebo tah. Program během několika vteřin vypočte výsledky simulace a dá k dispozici údaje o:

- hodnotě nejmenšího nalezeného koeficientu bezpečnosti,
- grafickém znázornění kritických oblastí modelu (barevná mapa),
- zobrazení deformovaného tvaru včetně uvedení měřítka deformace,
- průběhu redukovaného napětí (Von Mises) na modelu s označením míst s maximálním a minimálním napětím,
- průběhu deformace modelu s označením míst s maximální a minimální deformací.

Výsledky jsou zobrazeny graficky, pomocí barev jsou na součásti znázorněna kritická místa a průběhy napětí. Závěry simulace jsou automaticky ukládané do dokumentu dílu, při změně rozměru součásti stačí jen znovu simulovat a údaje se aktualizují (Pagáč, 2017).

SimulationXpress je bezplatnou součástí každé instalace SolidWorks a je určen pro základní kontrolu nebo instruktážní účely, proto dokáže jen omezené množství funkcí simulace. Dovoluje provádět jenom lineárně statické výpočty pouze pro jednotlivé díly s omezenými podmínkami uchycení a působením sil. Rozšířené funkce nabízí verze SolidWorks Simulation profesional či premium, viz srovnávací tabulka 1 (SolidVision, s.r.o., © 2018e).

<span id="page-19-0"></span>*Tabulka 1: Srovnávací tabulka funkcí simulace*

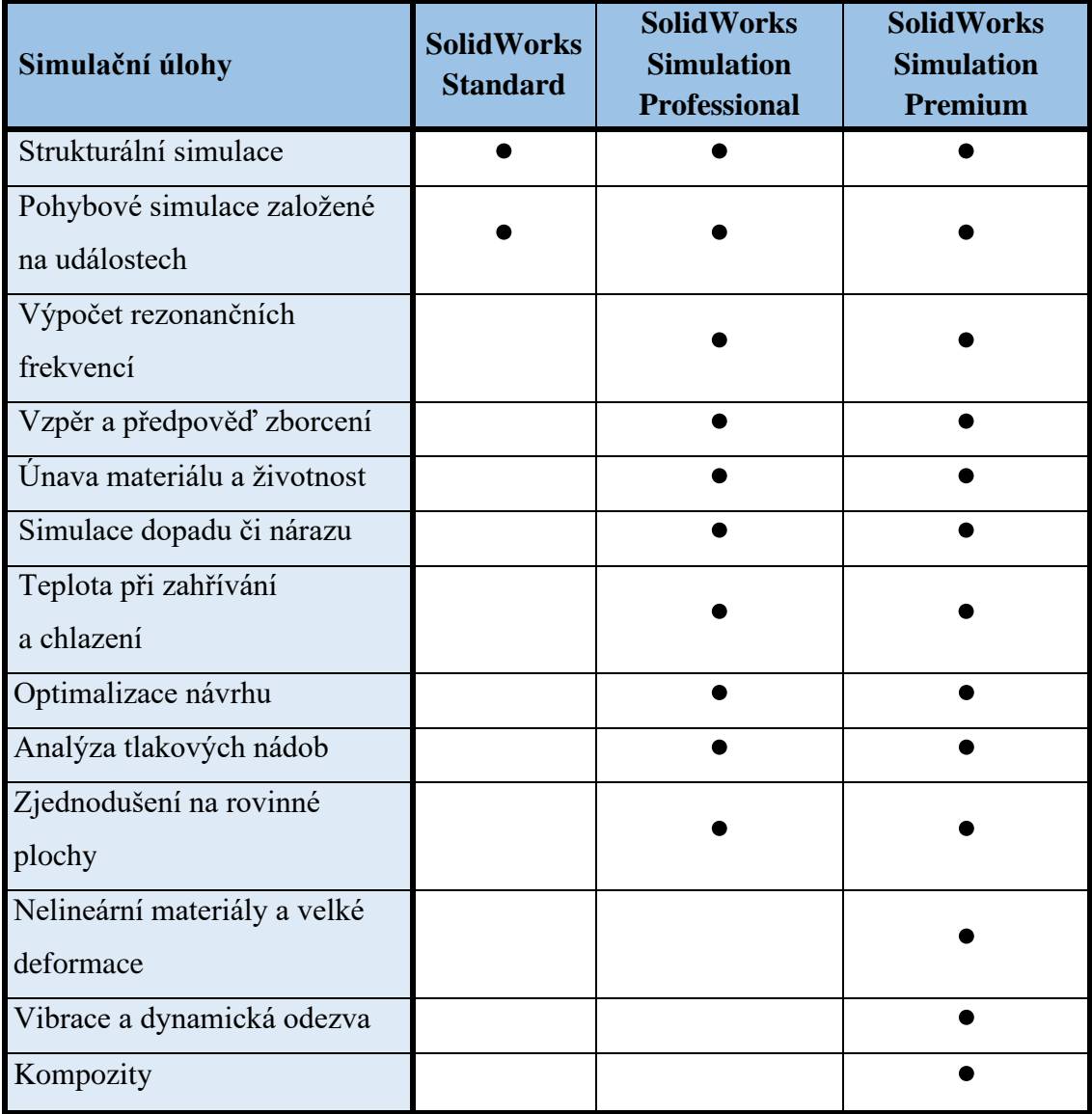

#### **SOLIDWORKS Flow Simulation**

Balíček SOLIDWORKS Flow simulation slouží pro simulování a výpočty proudění kapalin a plynů, jejich účinků a přenosu sil s reálnými vlastnostmi prostředí.

Vývojáři mohou konstruovat produkty a zároveň analyzovat chování kapaliny. Dále může být balíček simulace doplněn o moduly HVAC pro vytápění, ventilaci a klimatizaci nebo nástroje pro chlazení elektroniky či podrobnou analýzu.

Balíček SOLIDWORKS Flow Simulation simuluje hlavně níže zmíněné úlohy (Dassault Systèmes SolidWorks Corp., © 2014):

- [výpočty dynamiky kapalin \(CFD\),](http://www.solidworks.com/sw/products/simulation/computational-fluid-dynamics.htm)
- [analýzu toku](http://www.solidworks.com/sw/products/simulation/fluid-flow-analysis.htm) kapalin vnitřního a vnějšího proudění,
- analýzu přechodových dějů,
- analýzu proudění ne-newtonovských kapalin,
- [tepelné pochody](http://www.solidworks.com/sw/products/simulation/thermal-comfort-factors.htm) a řízení tepla,
- tepelné analýzy kapalin a plynů.

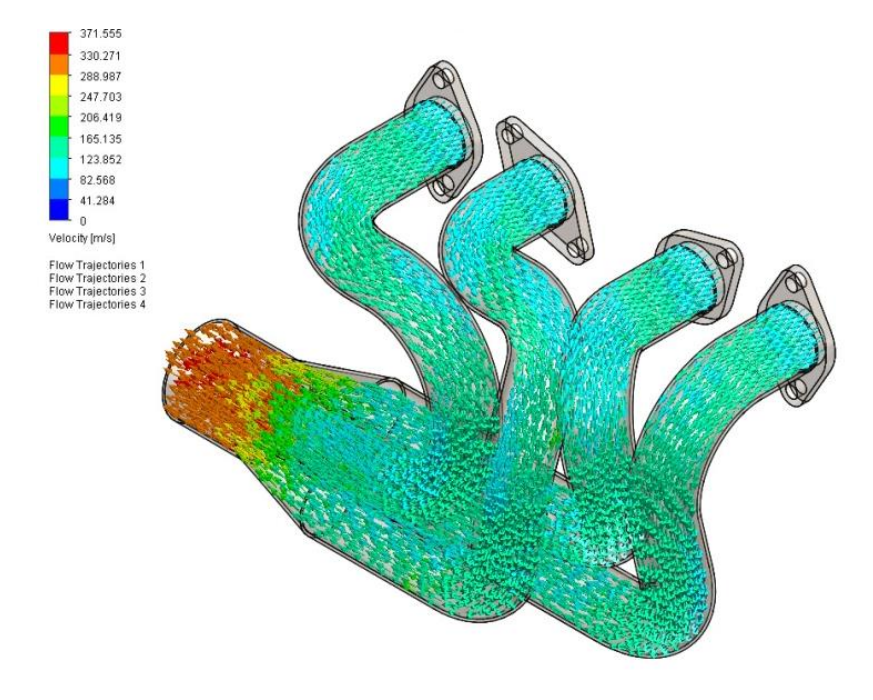

*Obrázek 3: Simulace proudění vzduchu ve výfukovém potrubí (Mujsolidworks.cz, ©2019)*

#### <span id="page-20-0"></span>**SOLIDWORKS Plastics**

SOLIDWORKS Plastics je určen k provádění simulací chování plastů při výrobě plastových dílů či chování roztavené směsi plastu ve formě u vytváření odlitků. Analyzuje například smrštění nebo vstřikování plastů a optimalizuje spoje či tloušťku stěn. Poskytuje prostředky pro identifikování a eliminování budoucích problémů s výrobou nebo zhodnocení vyhotovitelnosti výrobku.

Modul pro simulaci plastů se dělí podle obsahu funkcí a nástrojů na tři balíčky (Dassault Systèmes SolidWorks Corp., © 2014):

- SOLIDWORKS Plastics Standard,
- SOLIDWORKS Plastics Professional,
- SOLIDWORKS Plastics Premium X.

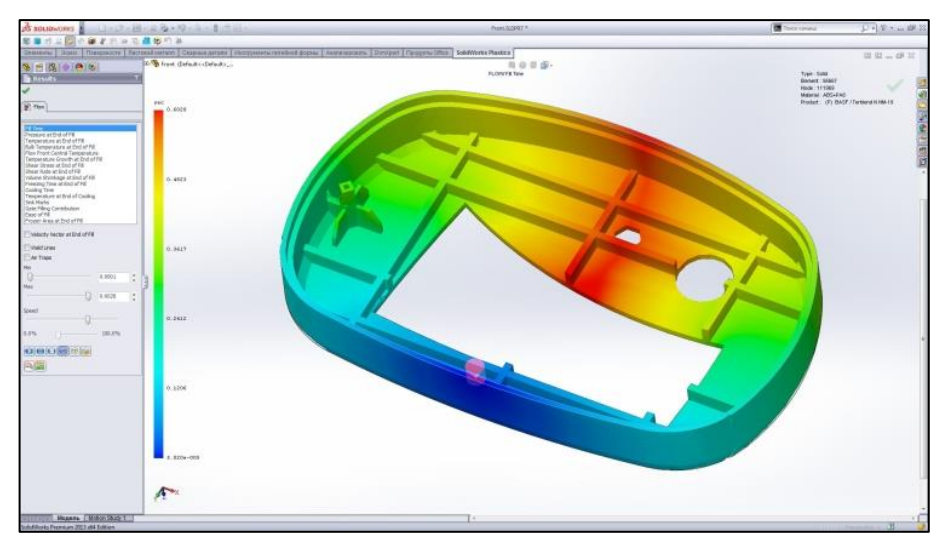

*Obrázek 4: Optimalizace vstřikování plastu u navrhování formy (Mujsolidworks.cz, ©2019)*

### <span id="page-21-1"></span>**[SOLIDWORKS Sustainability](http://www.solidworks.com/demo-request-cz/)**

SOLIDWORKS udržitelnosti slouží k simulování a posouzení dopadu životního cyklu výrobku na životní prostředí. Do analýzy zahrnuje kromě materiálu produktu i proces výroby, distribuci, spotřebovanou energii na montáž, dopravu, fázi využití a likvidaci a časové závislosti prostředí. Obsahuje také nástroje pro nabídku alternativních řešení (Dassault Systèmes SolidWorks Corp., ©2014).

### <span id="page-21-0"></span>**2.2 Práce v programu SolidWorks**

Modelování a kreslení v programu SolidWorks vždy začíná skicou (náčrtem), ze které se následně vytvoří daná součást, díl. Vzniklé součásti se můžou následně spojovat, čímž vznikají tzv. sestavy. Dokumentaci výkresu již netvoří projektant zvlášť, ale program ji sám vygeneruje dle požadavků (Pagáč, 2017).

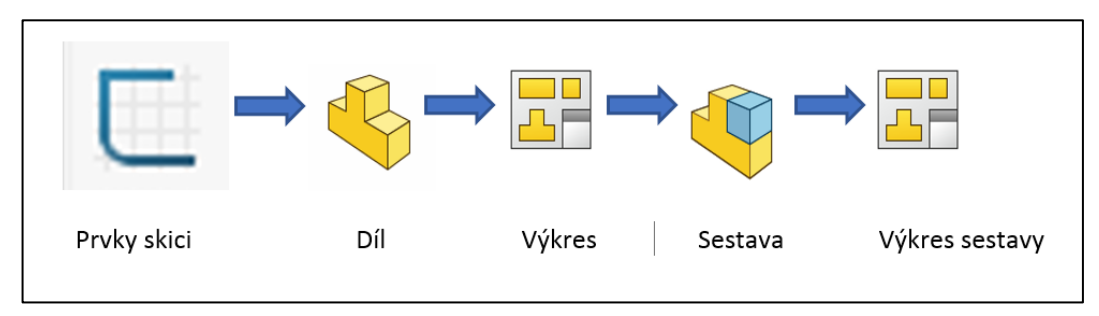

<span id="page-21-2"></span>*Obrázek 5: Postup návrhu dílu/sestavy*

#### <span id="page-22-0"></span>**2.2.1 Pracovní rozhraní**

Pracovní rozhraní je díky podobě k Microsoft Office velice jednoduché a intuitivní. Uživatel je schopen si po krátké době osvojit pracovní příkazy a nástroje. Pracovní prostředí v programu SolidWorks dovoluje uživateli kromě přehledné nabídky funkcí nadefinovat si vlastní obsah příkazů na lištách, klávesové zkratky či funkce myši (Pagáč, 2017).

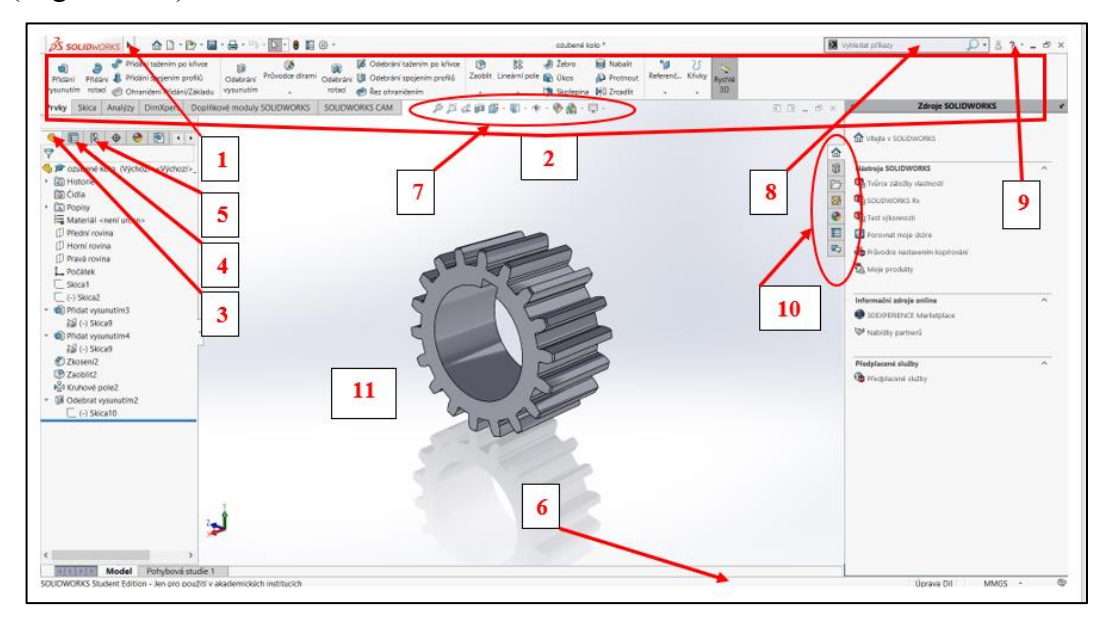

*Obrázek 6: Pracovní prostředí SolidWorks2018*

#### <span id="page-22-1"></span>1) **Hlavní nabídka**

Najetím na ikonu SolidWorks se zobrazí standardní nabídka nástrojů.

| SOLIDWORKS 1 Soubor Úpravy Zobrazit Vložit Nástroje Okno Nápověda |  |  |  |        |  |                  |
|-------------------------------------------------------------------|--|--|--|--------|--|------------------|
| P.                                                                |  |  |  | Ověřit |  | X Analýza odchyl |

*Obrázek 7: Hlavní nabídka pracovního prostředí programu SolidWorks 2018*

#### <span id="page-22-2"></span>2) **CommandManager**

V Command Manageru (správci příkazů) se nachází pás nástrojů rozdělených podle funkce podobně jako u Microsoft Office, do daných sektorů na Prvky, Skica, DimXpert, Doplňkové moduly SOLIDWORKS, SOLIDWORKS CAM.

|         | AD·D·B·-A·D·N·8 E ©·<br>$\overline{25}$ SOLIDWORKS |  |                                                                                                    |  |                |                                                          | kolobak <sup>*</sup>      |                                                                                                    |                |  |                                                                                                    |                                                               |                                  |  |    |
|---------|----------------------------------------------------|--|----------------------------------------------------------------------------------------------------|--|----------------|----------------------------------------------------------|---------------------------|----------------------------------------------------------------------------------------------------|----------------|--|----------------------------------------------------------------------------------------------------|---------------------------------------------------------------|----------------------------------|--|----|
| Přidání |                                                    |  | Přidání tažením po křivce<br>Přidání » Přidání spojením profilů<br>vysunutím rotací @ Ohraničení Přidání/Základu |  | G<br>vysunutím | œ<br>Odebrání Průvodce dírami                            | rotací el Řez ohraničením | 6 Odebrání tažením po křivce<br>Milli Odebrání tažením po křivce<br>Odebrání VII Odebrání spojením profilů | $\blacksquare$ |  | <b>BB</b> al Žebro<br>Skořepina PC Zrcadlit                                                                           | <b>Rd</b> Nabalit<br>Zaoblit Lineární pole v Úkos AD Protnout | Referenč Křivky Rychlé<br>$\sim$ |  | 3D |
| Prvky   |                                                    |  |                                                                                                    |  |                | Skica   Analýzy   DimXpert   Doplňkové moduly SOLIDWORKS | SOLIDWORKS CAM            |                                                                                                    |                |  | $\mathcal{P} \oplus \mathcal{A} \oplus \mathcal{B} \oplus \cdots \oplus \cdots \oplus \mathcal{A} \oplus \mathcal{B}$ |                                                               |                                  |  |    |

<span id="page-22-3"></span>*Obrázek 8: Výřez CommandManageru z pracovního prostředí programu SolidWorks 2018*

#### 3) **Strom FeatureManager**

Strom FeatureManageru (strom správce funkcí, historie modelu) zobrazuje chronologicky všechny operace a prvky použité při modelování dílů nebo sestavy v pořadí, v jakém byly použity. Slouží ke korekci modelu.

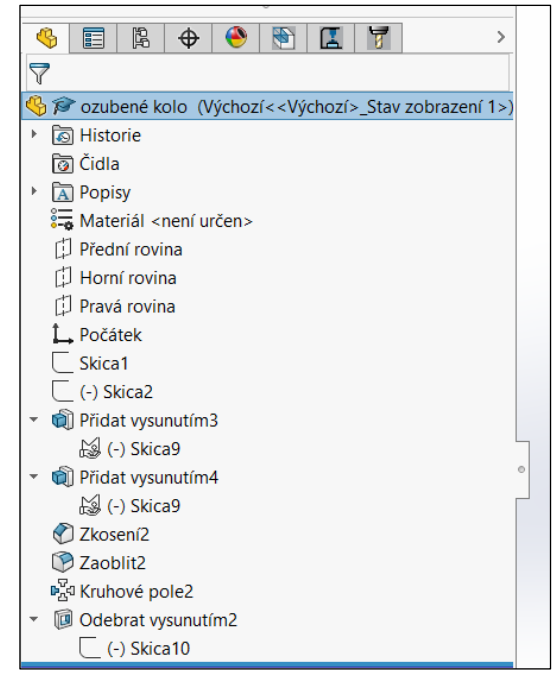

*Obrázek 9: Výřez FeatureManageru z pracovního prostředí programu SolidWorks 2018*

#### <span id="page-23-0"></span>4) **PropertyManager**

PropertyManager se automaticky zobrazuje namísto stromu FeatureManageru při definování příkazů. Jeho úlohou je nastavení vlastností příkazů, například u modelování dílu k definování Přidat vysunutím.

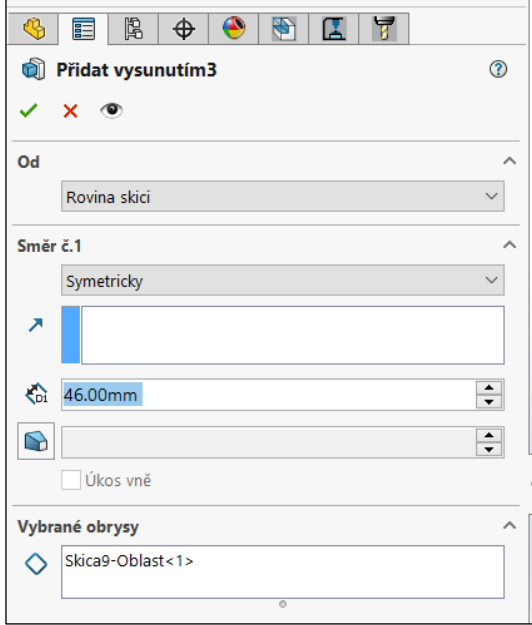

<span id="page-23-1"></span>*Obrázek 10: Výřez PorpertyManageru z pracovního prostředí programu SolidWorks 2018*

#### 5) **ConfigurationManager**

Panel slouží k zobrazování a vytváření konfigurací dílů či sestav a ke spravování prvků modelu.

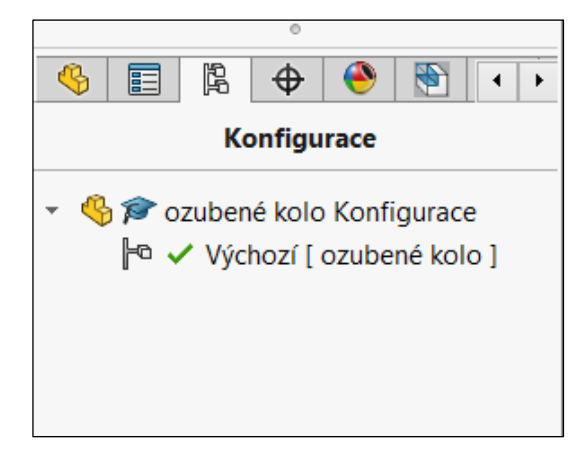

*Obrázek 11:Výřez ConfigurationManageru z pracovního prostředí programu SolidWorks 2018*

#### <span id="page-24-0"></span>6) **Stavový řádek**

Ve stavovém řádku se zobrazují informace o probíhající úloze.

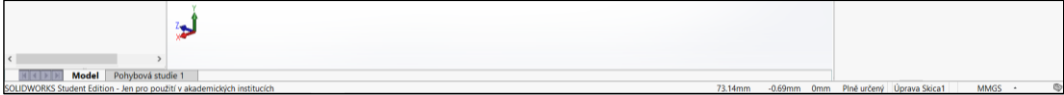

*Obrázek 12:Výřez stavového řádku z pracovního prostředí programu SolidWorks 2018*

#### <span id="page-24-1"></span>7) **Panel nástrojů Průhledné zobrazení**

V panelu nástrojů Průhledné zobrazení se nachází funkce pro jednodušší a rychlejší práci s pohledy, které se také nacházejí v panelu nástrojů zobrazit. Panel zjednodušuje práci s přibližováním či oddalováním pohledu, změnou orientace, stylu, scény a další volbou podhledu na model.

<span id="page-24-2"></span>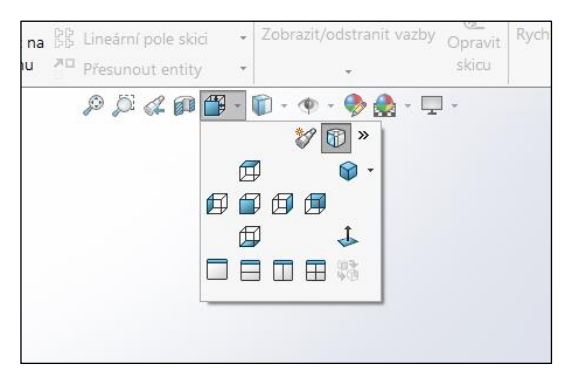

*Obrázek 13:Výřez panelu nástrojů Průhledné zobrazení z pracovního prostředí programu SolidWorks 2018*

#### 8) **Panel vyhledávání**

Pomocí vyhledávání je možné najít operace v programu SolidWorks, informace z nápovědy, souborů, modelů, ale také z oficiálních webových stránek a fóra společnosti SolidWorks.

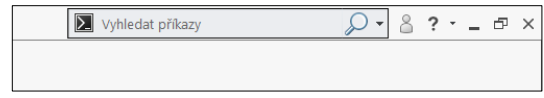

*Obrázek 14:Výřez panelu vyhledávání z pracovního prostředí programu SolidWorks 2018*

#### <span id="page-25-0"></span>9) **Rozbalovací nabídka nápovědy**

Po vybrání nabídky nápovědy se zobrazí okno s on-line nebo off-line nápovědou.

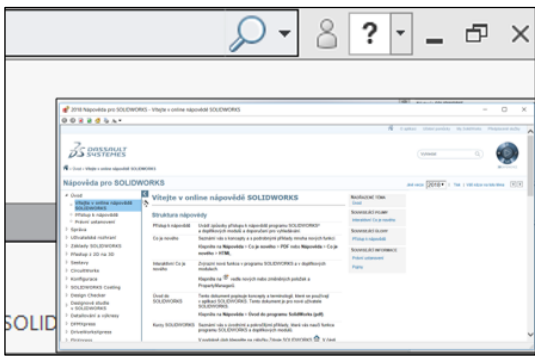

<span id="page-25-1"></span>*Obrázek 15: Výřez rozbalovací nabídky a webového okna nápovědy z pracovního prostředí programu SolidWorks 2018*

#### 10) **Podokno úloh**

Podokno úloh zobrazuje a usnadňuje přístup do Zdroje SolidWorks, Knihovny nástrojů, Průzkumníku souborů, Paletů pohledů, Vzhledů, prostředí a nálepek, Uživatelského prostředí a SOLIDWORKS fóra.

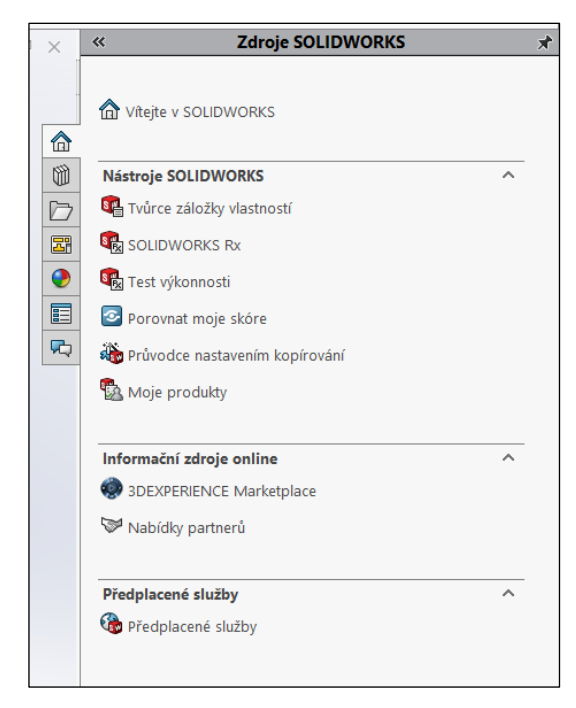

*Obrázek 16: Výřez podokna úloh z pracovního prostředí programu SolidWorks 2018*

#### <span id="page-26-1"></span>11) **Grafická plocha**

Je grafické prostředí pro tvorbu a práci s modely nebo výkresovou dokumentací.

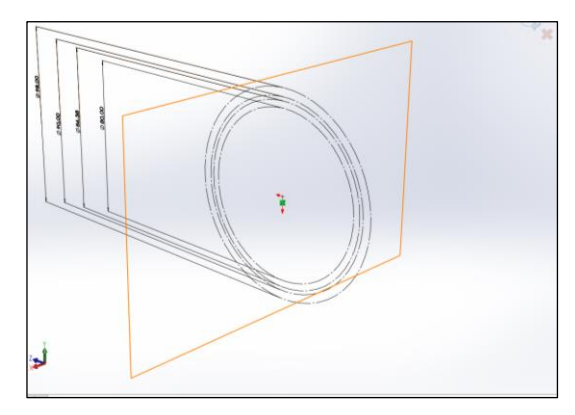

*Obrázek 17: Výřez grafické plochy z pracovního prostředí programu SolidWorks 2018*

#### <span id="page-26-2"></span><span id="page-26-0"></span>**2.2.2 Skicování**

Správné skicování nebo též náčrt je základní a prvotní činností pro práci v programu SolidWorks, tedy i pro vytváření 3D modelů. Zpravidla se jedná o náčrt dvourozměrných obrazců, ze kterých se potom vychází při modelování, např. ze skici čtverce, následně při modelování, operací vytažení vytvoříme krychli. Důležité je dávat si pozor na parametrizaci (definování modelu rozměry a vazbami)

a asociativitu (změny se projeví v dalších činnostech s modelem) při návrhu skici, aby bylo možné později provádět korekci nebo modifikace návrhu.

Skica se tvoří výběrem roviny, v níž se bude pracovat a ve které se následně vytváří pomocí entit (přímka, kružnice, obdélník, elipsa a další) 2D náčrt. Dále se musí pro dokončení skici plně určit náčrt pomocí rozměru (kót) a vazeb (vodorovná, kolmá, průsečík, tečna a další). Po dokončení je uživateli dovoleno kdykoliv zpětně otevřít a upravit skicu.

SolidWorks kromě klasického 2D skicování dovoluje i 3D skicování nebo skicování podle obrázku či vytváření textu (Dassault Systèmes, © 1995–2019a).

Na obrázku 18 níže je zobrazena jednoduchá skica vytvořená pomocí entity přímky a plně určená pomocí kót.

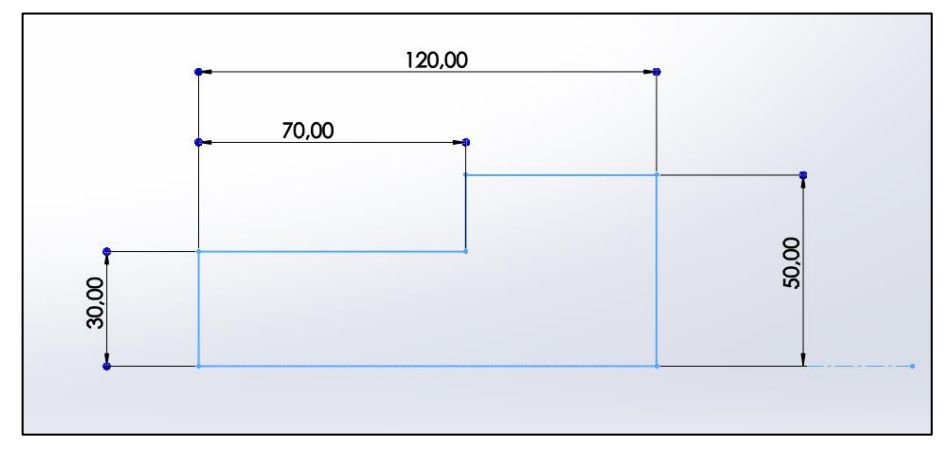

*Obrázek 18: Výchozí skica pro vznik modelu*

#### <span id="page-27-1"></span><span id="page-27-0"></span>**2.2.3 Modelování součásti**

Modelování součásti je založeno na používání operací, tzv. prvků v různých kombinacích. Prostorový model může vznikat přidáním nebo odebráním objemu tělesa. Model součásti se tvoří z 2D skici pomocí např. vysunutí či rotace, nebo pomocí operací používaných na geometrii vzniklého tělesa, např. zaoblení nebo skořepina. Stejně jako u skicování, tak i při modelování je potřeba si rozmyslet postup a použití prvků, aby daly v budoucnosti provádět změny (Pagáč, 2017).

Na obrázku 19 je vidět jednoduchý model hřídele. Model vznikl pomocí operace prvku rotace a jednoduché skici z předešlého kroku. Došlo pouze k rotaci skici o 360° kolem osy.

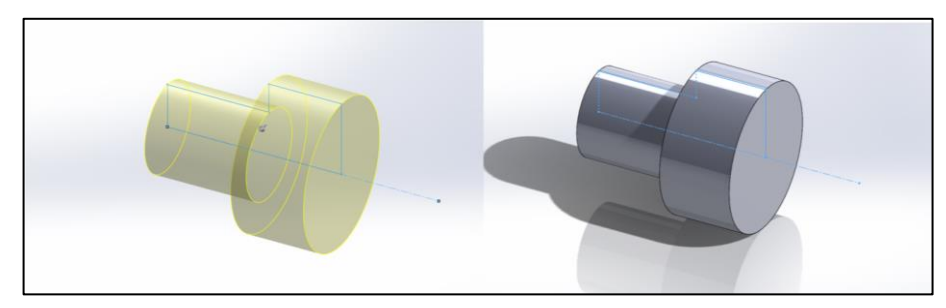

*Obrázek 19: Jednoduchý model hřídele*

#### <span id="page-28-1"></span><span id="page-28-0"></span>**2.2.4 Referenční geometrie**

Referenční geometrie je pomocná rovina, která se tvoří v místě, kde se nenachází nebo není vhodná přední, horní ani pravá rovina pro kreslení skici a použití prvků modelování. Novou rovinu lze určit třemi odkazy, např. rovnoběžný, odsazení či sjednocení.

Dalším pomocníkem jsou křivky, které pomáhají při tvorbě např. šroubovic nebo spirál (Pagáč, 2017).

Na vyobrazeném příkladu níže je použita nová referenční rovina pro vymodelování drážky do modelu hřídele. Nově vzniklá rovina pro nákres drážky je určena jako kolmá na Přední rovinu a tečna na označenou plochu hřídele. V dalším kroku je již proveditelné nakreslit skicu drážky a pomocí prvku odebrání vysunutím vymodelovat do hřídele drážku.

<span id="page-28-2"></span>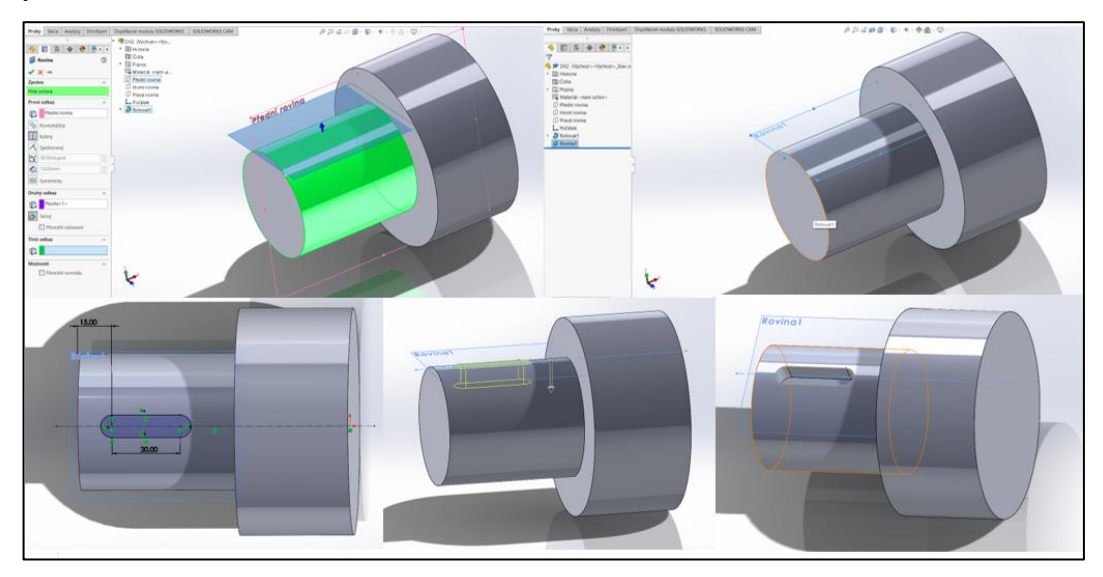

*Obrázek 20: Vznik drážky hřídele pomocí referenční geometrie*

#### <span id="page-29-0"></span>**2.2.5 Tvorba a práce se sestavami**

Sestavy jsou tvořeny několika modely nebo podsestavami. Práce se sestavami je podobná modelování. Vytváření sestav se provádí nejčastěji pomocí vazeb, přibližné polohy se dá docílit natáčením a posouváním, ale přesné pozice se docílí vytvářením vzájemných vazeb mezi plochami, rovinami, hranami, vrcholy, čárami, osami a body skic dílů sestav. Současně s určováním vzájemných vazeb dílů jsou omezovány stupně volnosti a jsou definovány dovolené pohyby dílů sestavy. Sestavy jsou nejčastěji vytvářeny metodou zdola nahoru, kdy vznikají vkládáním, skládáním již hotových modelů součástí do prostoru modelování, kde se určí jejich umístění, vztahy a vazby mezi geometriemi jednotlivých dílů. Druhým postupem je metoda shora dolů, kdy je princip opačný a součásti vznikají zároveň s tvorbou sestavy, (Pagáč, 2017).

Na obrázku 21 níže je pro demonstraci ukázka sestavy tří modelů dílů – hřídele, pera a ozubeného kola. Pero je pomocí vazeb sjednocení a soustředění ploch umístěno do drážky hřídele. Ozubené kolo je nejprve soustředěno s modelem hřídele, poté je drážka ozubeného kola pootočena do rovnoběžného stavu s perem. Nakonec je model ozubeného kola vazbou sjednocení a posunem umístěn na hřídel.

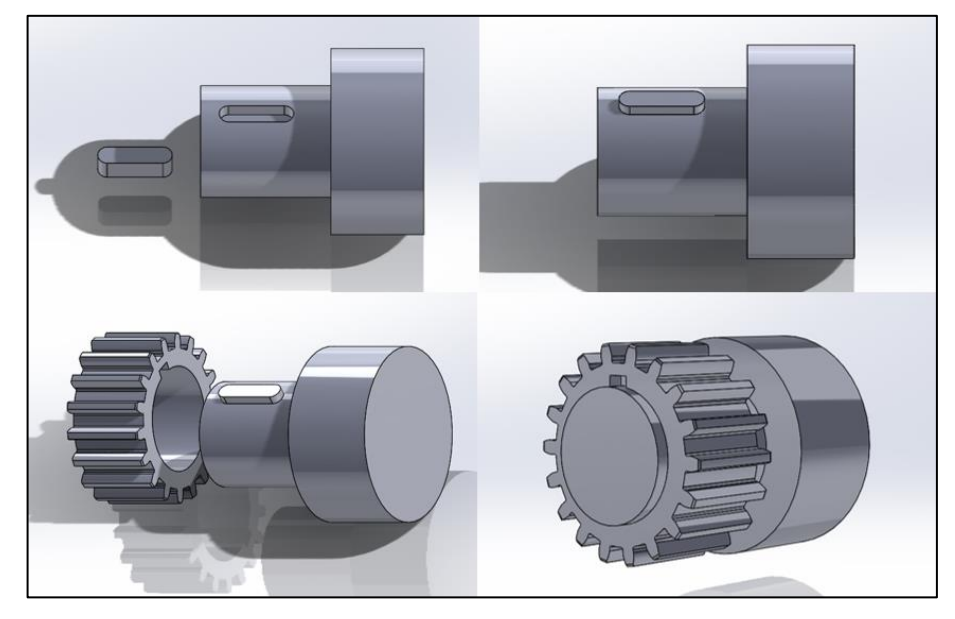

*Obrázek 21: Sestava modelu hřídele, pera a ozubeného kola*

#### <span id="page-29-2"></span><span id="page-29-1"></span>**2.2.6 Tvorba a práce s dokumentací**

Technický výkres vychází z navrženého hotového 3D modelu, tedy z dílu, sestavy nebo podsestavy a obsahuje všechny potřebné údaje pro výrobu, odpovídající normám technického kreslení.

SolidWorks automaticky vytváří výkres podle nastaveného formátu ve zvoleném měřítku. Obsahuje funkce pro zobrazení součásti v řezu, průřezu, vložení upřesňujících kót a dalších doplňujících informací (Dassault Systèmes, © 1995-2019b).

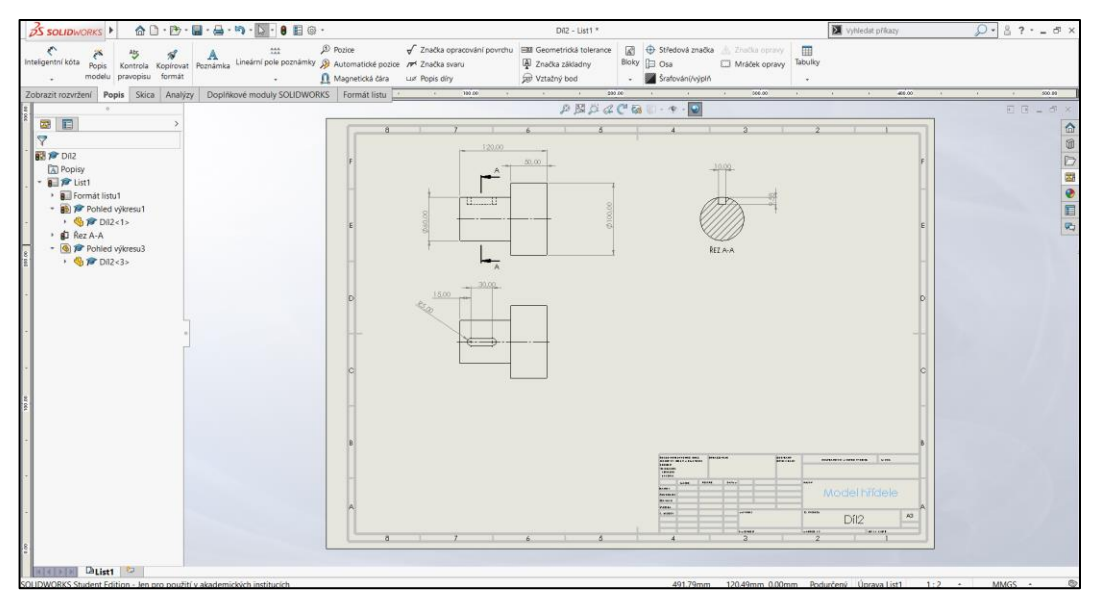

*Obrázek 22: Tvorba technické dokumentace hřídele*

#### <span id="page-30-2"></span><span id="page-30-0"></span>**2.2.7 Operace s plechovými díly**

SolidWorks je schopen díky speciálním nástrojům navrhovat plechové díly. Obsahuje speciální funkce pro tvorbu nástrojových úprav: obruby, lemy či nastřihnutí a tvarovací prvky. Z dokončeného plechového dílu dokáže automaticky zohlednit všechny parametry ohybů a vytvořit optimalizovaný návrh rozvinutého tvaru. Rozvinutý tvar dílu společně se všemi dalšími nutnými a doplňujícími údaji pro výrobu tvoří technickou dokumentaci (Dassault Systèmes, © 1995–2019c).

#### <span id="page-30-1"></span>**2.2.8 Svařované části**

Program SolidWorks umí navrhovat svařované díly, aleje nutné znát metodu a tvorbu svařovaných dílů.

U navrhování svařenců se vychází z 2D nebo 3D skici, které vycházejí z konstrukce a slouží jako trasy pro vložení profilů. Profily se dále upraví ořezáním nebo prodloužením. Do konstrukce se mohou dále přidat další úpravy: výstupky, závitové otvory a další. Všechno je stejně jako u plechových dílů znázorněno v technické dokumentaci (Dassault Systèmes, © 1995–2019d).

### <span id="page-31-0"></span>**3 Lineární statická analýza**

Statická analýza je základní simulace pro zjištění pevnosti a spolehlivosti součásti vlivem působení sil, ze které dále vycházejí ostatní studie chování modelu.

Pomocí statické simulace je zjišťováno, jestli je součást dostatečně pevná. Její výsledky stanoví velikost napětí, posun, deformaci a koeficient bezpečnosti.

#### <span id="page-31-1"></span>**3.1 Nastavení statické lineární analýzy**

Kroky k nastavení a ke spuštění simulace:

- 1. vytvořit návrh v programu SolidWorks,
- 2. spustit novou statickou studii,
- 3. definovat materiál,
- 4. nastavit kontakty modelu součásti, je-li zapotřebí,
- 5. určit uchycení/upnutí prvků modelu,
- 6. definovat způsob, velikost, směr a plochu působení zatížení,
- 7. nastavit prvky sítě,
- 8. spustit simulaci.

V případě sestavy před samotným spuštěním statické analýzy je potřeba provést kontrolu, jestli díly sestavy svojí geometrií do sebe nezasahují, k tomu slouží nástroj kontrola přesahů v záložce analýzy.

#### <span id="page-31-2"></span>**3.1.1 Nastavení materiálu**

První položkou ve stromu simulace je nastavení materiálu, z něhož je výrobek vytvořen, protože jde o důležitý prvek udávající kritické vlastnosti produktu.

Před zahájením simulování je potřeba definovat použitý materiál sestavy či modelu, pokud to ještě nebylo učiněno. Jestliže byl už nastaven, automaticky se převede do studie. V případě nastavení nebo změny je nutný výběr vhodné látky z knihovny nebo nadefinování nové. Knihovna nabízí na výběr z celé řady materiálů s uvedenými mechanickými a pevnostními vlastnostmi, taktéž umožňuje nadefinování vlastního materiálu.

U sestavy je možné použít pro jednotlivé komponenty různé materiály nebo mít všechny z totožné látky.

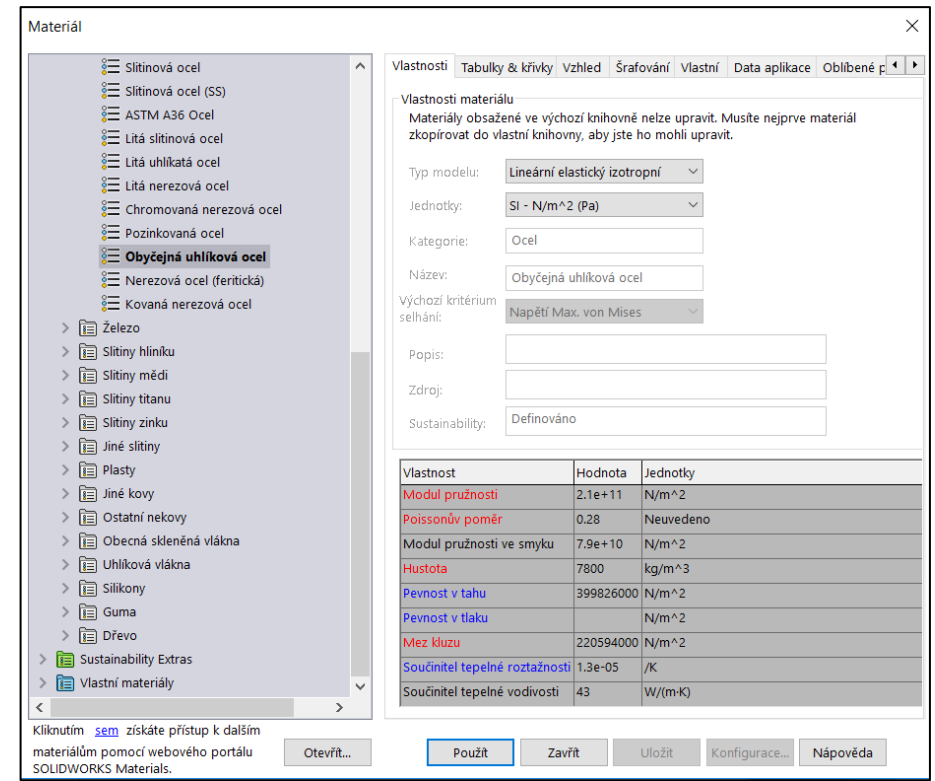

*Obrázek 23: Okno knihovny materiálu programu SolidWorks 2018*

#### <span id="page-32-1"></span><span id="page-32-0"></span>**3.1.2 Nastavení spojení a kontaktu součástí**

Dalším krokem po volbě materiálu součásti je záložka funkce spojení. Spojení slouží u sestav dílu k definování jejich vzájemného chování a reakce, které by také mohly nesprávně ovlivnit výsledky analýzy. V případě jednoho dílu se nemusí provádět. Rozbalená nabídka spojení nabízí spoj pružinou, šroubem a další postupy, viz obrázek 24.

<span id="page-32-2"></span>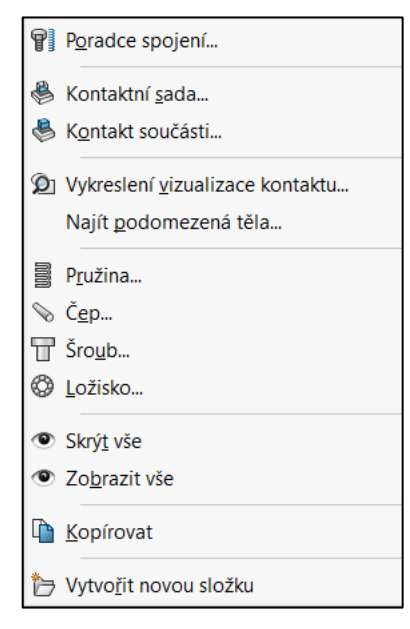

*Obrázek 24: Nabídka spojení*

#### **Kontaktní sada**

Kontaktní sadou se definuje spojení dvou ploch či hran komponentů. Spojení lze definovat jako pevné, žádný průnik, povolený průnik, nalisované uložení anebo jako kontakt vybrané plochy s virtuální stěnou, mající funkci bariéry.

#### **Kontaktní součást**

Kontaktní součást upravuje vztahy dotyků mezi součástmi. Můžou být automaticky určeny programem z vložených vazeb dílů.

#### **Spojení**

V nabídce spojení se nachází možnost spoje pružinou, čepem, šroubem a ložiskem. Všechny spoje se chovají jako skutečné součásti s fyzikálními vlastnostmi, které jsou započítané do výsledků studií. Jednotlivé parametry spojů lze definovat dle požadavků.

Na obrázku 25 níže je uveden příklad využití spojení a virtuální stěny k přesné simulaci chování deformace.

U sestavy je uplatněno spojení dvou částí sestavy pomocí šroubů a kontaktu s virtuální stěnou. Virtuální stěna je definována rovinou a kontaktní plochou dílu. Díl je zároveň fixován základovými šrouby k rovině virtuální stěny. Spojení dílu je provedeno šrouby s rovným zahloubením a maticemi. Síla působí ve směru kolmém od stěny.

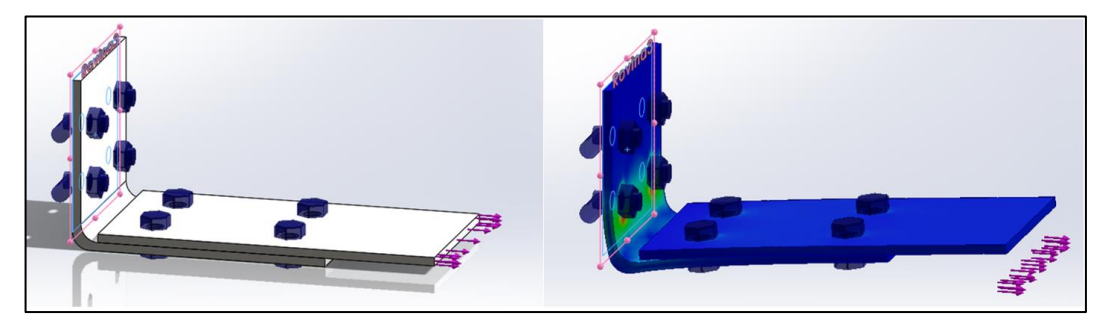

*Obrázek 25: Využití funkcí kontaktů a spojů pro simulaci*

#### <span id="page-33-1"></span><span id="page-33-0"></span>**3.1.3 Nastavení uchycení**

Pro uskutečnění simulace je nutné součást uchytit, aby nedocházelo k nechtěnému pohybu modelu. Vybraná místa uchycení jsou limitována v pohybu, jsou omezeny tzv. stupně volnosti.

V PropertyManageru uchycení je možnost součást uchytit několika způsoby.

#### **Fixní geometrie**

Fixní geometrie se používá k zcela nepohyblivému upevnění ploch. K uchycení je možné vybrat některou z ploch součásti, nebo jako na obrázku 26 níže pomocí rozdělovací křivky rozdělit plochy dílu a vybrat tak jen určitou část k pevnému uchycení, které simuluje sevření kleštěmi.

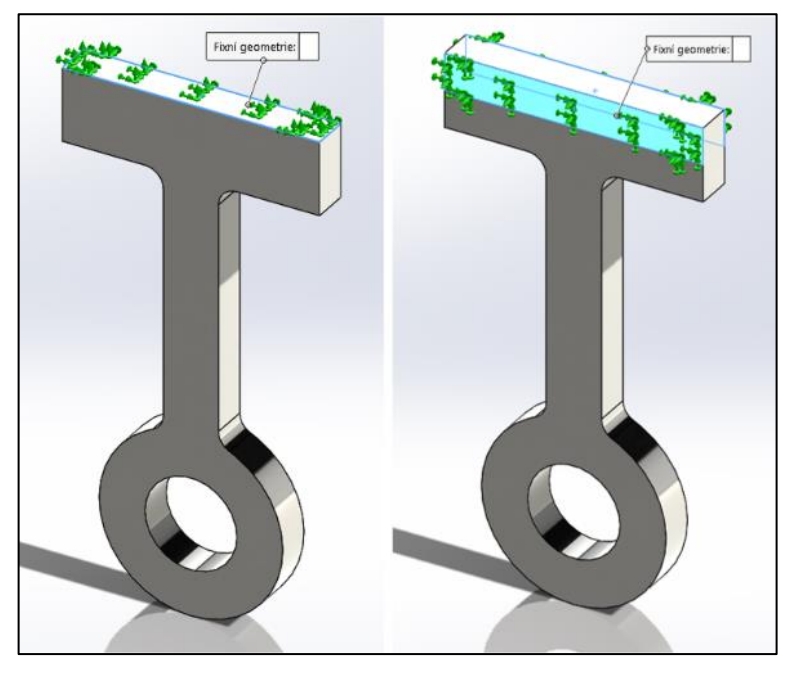

*Obrázek 26: Možnosti pevného uchycení ploch*

#### <span id="page-34-1"></span>**Válec/posouvání**

Uchycení válec/posouvání se aplikuje při fixaci čelní plochy dílu a dovoluje pohyb v rovině zvolené plochy, ale nikoliv v kolmém směru na rovinu součásti.

#### **Fixní čep**

Upevnění jako fixní čep slouží k fixaci válcové plochy v axiálním směru a dovoluje rotační pohyb kolem osy.

Dalšími možnostmi modelu jsou pružinová, ložisková a šroubová upevnění, nebo pokročilá upřesňující fixace s nastavitelnými vlastnostmi pohybu.

#### <span id="page-34-0"></span>**3.1.4 Nastavení externího zatížení**

Dalším krokem k úspěšnému spuštění simulace je nastavení vnějšího zatížení působícího na model. Stejně jako u volby uchycení je i zde nabídka různých typů působících sil.

**Síla**

Vyvíjí externí zatížení ve formě síly na libovolné plochy, hrany anebo body o požadované velikosti. Může být kolmá na vybranou plochu, nebo lze definovat směr působení síly ve směru os X Y Z vzhledem k referenční geometrii. Jako referenční geometrii lze zvolit rovinu, plochu, hranu nebo osu.

Na příkladu je aplikována síla na válcovou plochu ve směru kolmém na horní rovinu.

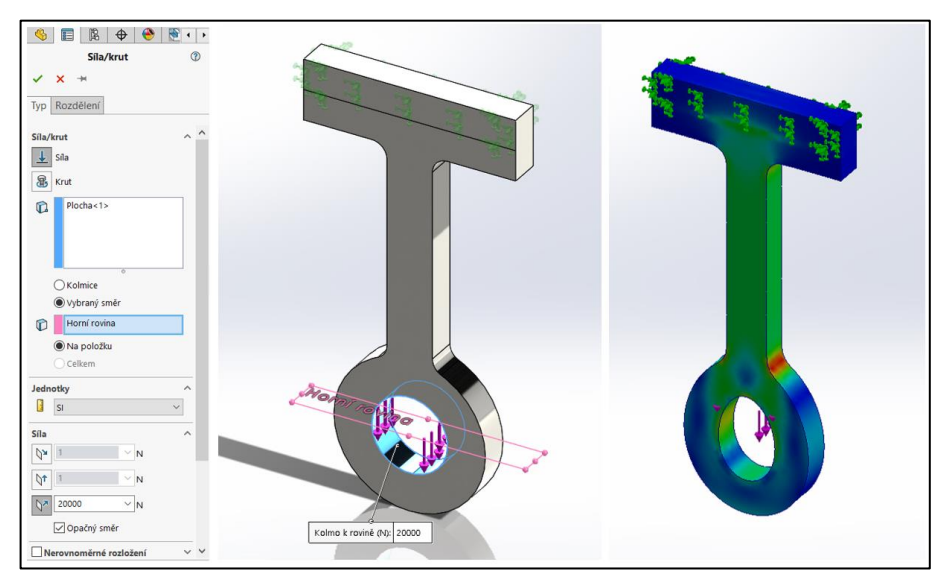

*Obrázek 27: Nastavení působení síly a vzniklé deformace modelu*

#### <span id="page-35-0"></span>**Krut**

Točivý moment se aplikuje na vybrané plochy krutu. Referenční entitou udávající osu otáčení můžou být osa či válcová plocha.

<span id="page-35-1"></span>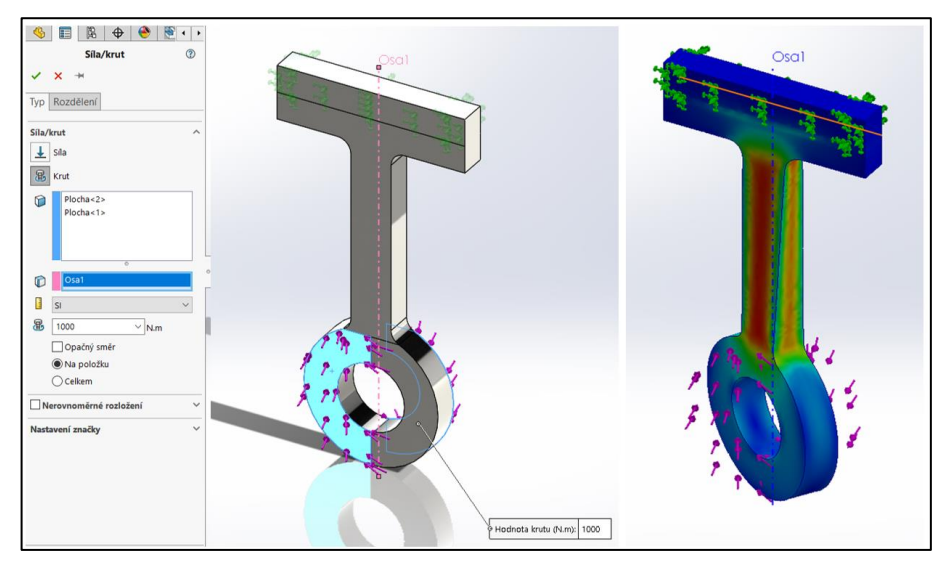

*Obrázek 28: Nastavení zatížení modelu krutem a vzniklé deformace modelu*

#### **Tlak**

Namáhání tlakem se aplikuje na plochy dílů obdobně jako síla. Vyberou se plochy, jenž se zatíží tlakem, určí se směr a velikost.

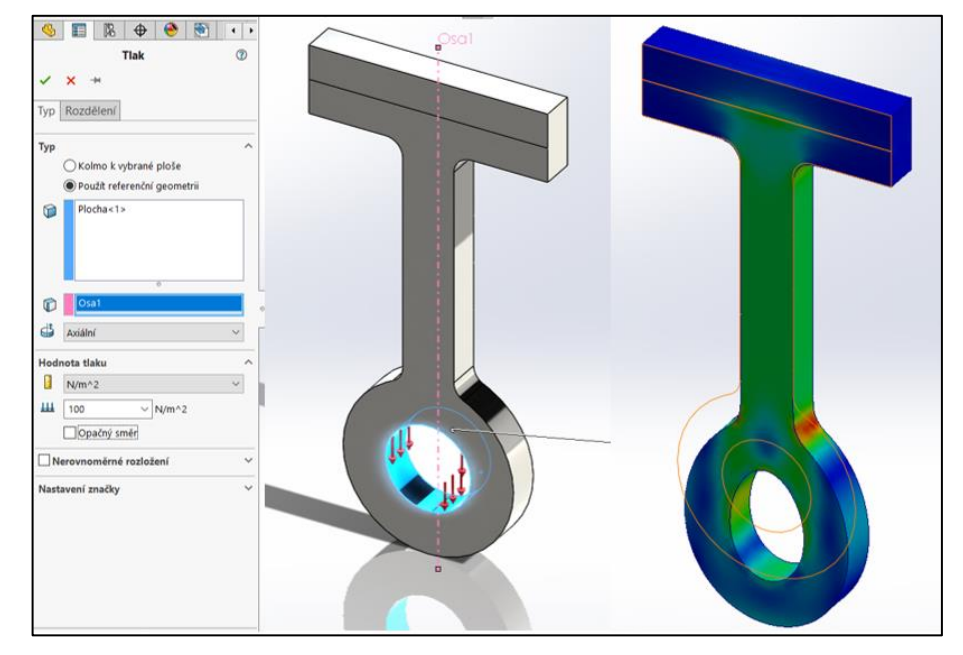

*Obrázek 29: Nastavení zatížení modelu tlakem a vzniklá deformace modelu*

#### <span id="page-36-0"></span>**Gravitace**

Zatížení gravitací je vypočítáno z objemu tělesa, hustoty materiálu a z gravitačního zrychlení. Pro definování tohoto zatížení je nutné nastavit jen směr gravitační síly, případně velikost gravitačního zrychlení.

Na obrázku 30 níže je vidět deformace konstrukce mostu při uplatnění zatížení gravitací.

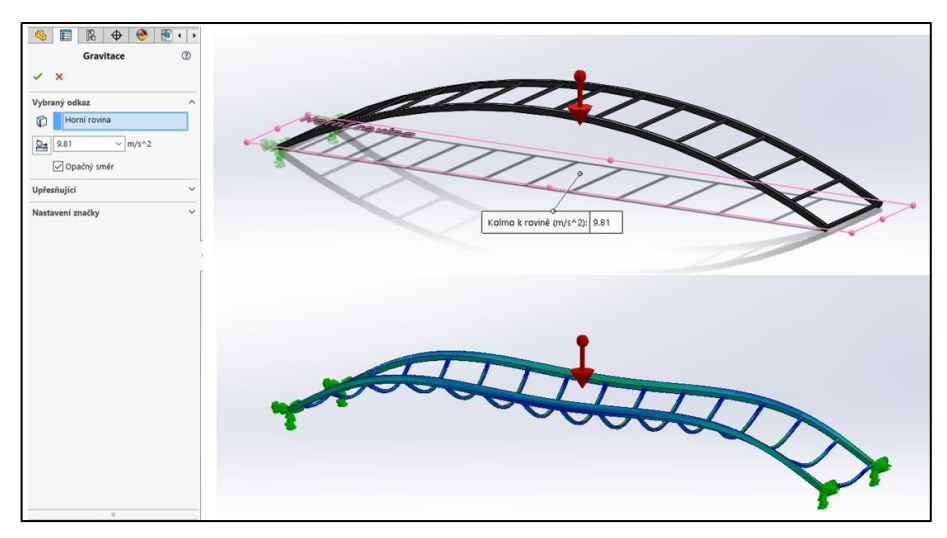

<span id="page-36-1"></span>*Obrázek 30: Ukázka nastavení gravitace a vzniklé deformace modelu*

#### **Odstředivé zatížení**

Odstředivé síly vzniklé rotací dílu jsou určeny velikostí úhlové rychlosti, úhlovým zrychlením a směrem udaným osou nebo válcovou plochou dílu.

U příkladu na obrázku 31 je použit stejný model jako u předešlých zatížení s rozdílem upevnění. Jako způsob upevnění modelu je vybrán fixní čep umožňující rotaci modelu kolem své osy a použití odstředivé síly. Zatížení modelu je definováno válcovou plochou charakterizující směr a velikostí úhlové rychlosti.

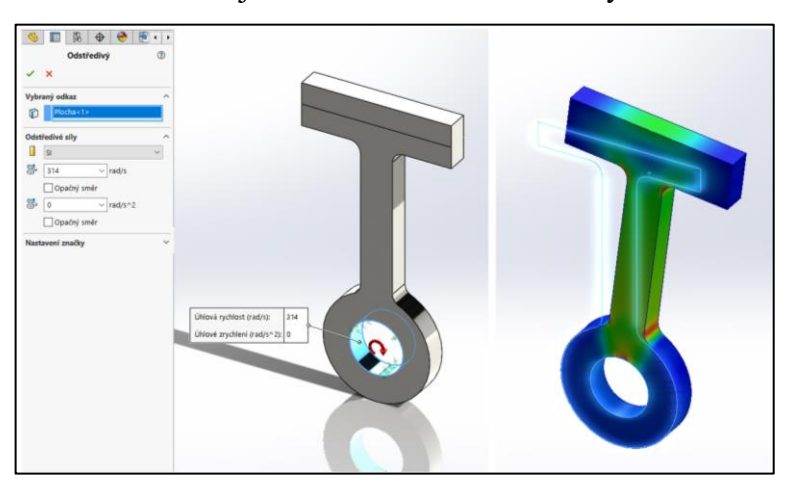

*Obrázek 31: Nastavení odstředivého zatížení a vzniklé deformace modelu*

#### <span id="page-37-0"></span>**Zatížení ložiska**

Zatížení vzniklé ložiskem, mezi ložiskem a dílem se aplikuje na válcové plochy kruhových otvorů. Poté následuje výběr souřadnicového systému. Souřadný souřadnicový systém se musí umístit v modelu ideálně tak, aby se osa shodovala s osou kruhové díry. To umožňuje dále definovat směr síly v ose X či Y ložiska. Nakonec se určí sinusový nebo parabolický rozklad sil.

<span id="page-37-1"></span>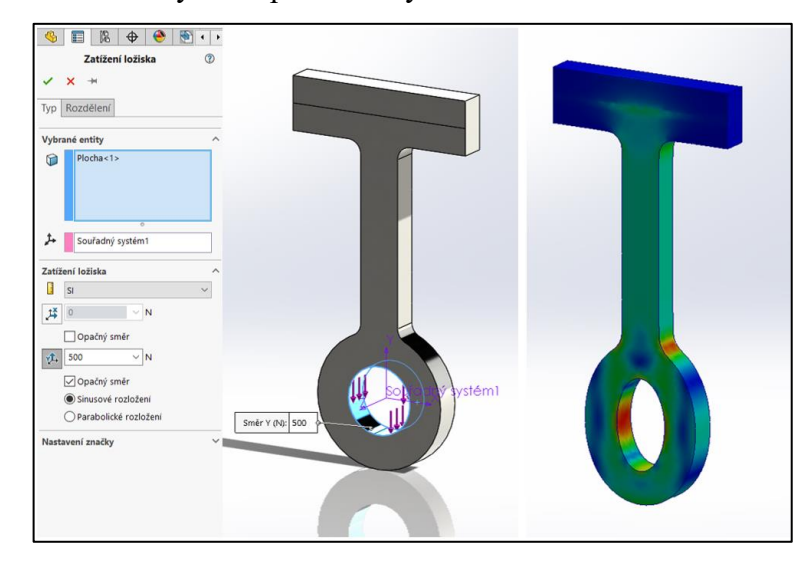

*Obrázek 32: Nastavení zatížení ložiskem se sinusovým rozložením sil a vzniklé deformace modelu*

#### **Teplota**

Využitím působením teploty dovoluje vzít v úvahu její vliv na statickou studii. Aplikací teploty na díl dojde k objemové roztažnosti a ke změně mechanických vlastností modelu.

#### **Vzdálené zatížení**

Funkce vzdáleného zatížení umožňuje zjednodušit model analýzy.

Pro provedení vzdáleného zatížení se musí nejprve umístit souřadnicový systém do bodu, kde bude působit síla. Při samotném nastavení vzdáleného působení síly je prvním krokem určit koncovou plochu modelu, která by byla teoreticky delší, a souřadnicový systém zatížení. Následuje umístění síly vzhledem k souřadnému systému a definice směru síly.

V uvedeném příkladu je nastavena síla ve směru osy Y souřadného systému a ponechána v bodě souřadného systému. Výsledek simulace je porovnán s prodlouženým modelem. Vzniklá napětí při vzdáleném působení síly jsou podobna napětím objevujícím se u upraveného modelu.

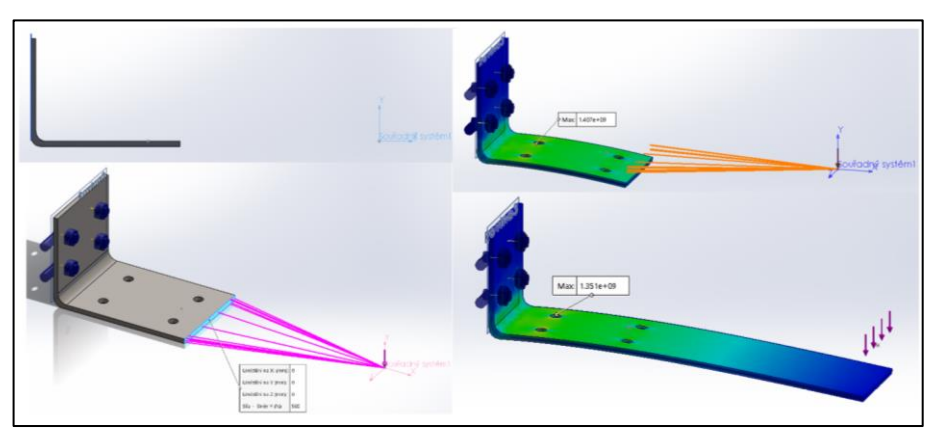

*Obrázek 33: Nastavení vzdáleného zatížení a vzniklé deformace modelu s porovnáním výsledků*

#### <span id="page-38-1"></span><span id="page-38-0"></span>**3.1.5 Nastavení sítě**

Model je automaticky programem rozdělen na síť prvku dle geometrie dílu. Toto rozdělení může být dostačující, avšak nemusí poskytovat nejpřesnější výsledky.

Nastavení sítě lze provést kurzorem v PropertyManageru sítě, kterým se nastavuje jemnost prvků. Další možností je nastavení parametrů sítě. V parametrech je na výběr ze tří možností nastavení prvků.

Standardní síť vytváří globálně jednu velikost prvků. U elementu sítě se nastavuje velikost, tvar a tolerance prvků s možností automatického zjemnění.

Síť na základě zakřivení vytváří síť s různou velikostí prvků dle zakřivení geometrie součásti, v zakřiveném místě jsou použité jemnější elementy. U sítě je dále

možno definovat maximální a minimální velikost elementů, tvar, jejich počet v kruhu a velikost změny rozměru prvků z jemných na hrubší.

Úprava elementů sítě se provádí buď globálně pro celý díl zvolením tlačítka vytvořit síť, nebo za pomoci tlačítka Použít zjemnění sítě jen pro vybrané plochy.

Jemnější síť prvku zpravidla prodlouží čas výpočtů, zároveň však zpřesní výsledky analýzy.

Po nastavení sítě a všech předešlých parametrů je možné spustit simulaci.

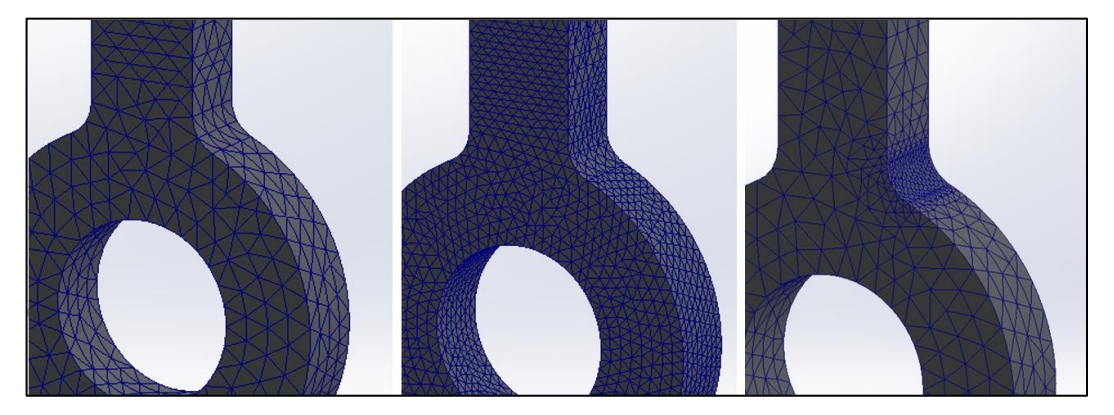

*Obrázek 34: Možnosti rozdělení dílu na síť elementů*

#### <span id="page-39-4"></span><span id="page-39-0"></span>**3.2 Výsledky statické lineární analýzy**

Po spuštění simulace a provedených výpočtech programem se lze podívat na výsledky, které najdeme ve stromu studie. Mezi standardní grafy výsledků chování patří graf napětí, posunutí a koeficientu bezpečnosti.

#### <span id="page-39-1"></span>**3.2.1 Graf posunutí**

Výsledky posunutí a deformace kromě velikosti úseku posunu, ukázky a možnosti animování průběhu změny tvaru umožňují také vizuálně zkontrolovat, jestli se dochází k předpokládanému a přijatelnému chování simulace.

#### <span id="page-39-2"></span>**3.2.2 Graf napětí**

Po rozkliknutí grafu lze nastavit jeho vlastnosti a možnosti, vybrat typ zobrazeného napětí, jednotky nebo definovat meze. Nejčastěji používaný je graf napětí (von Mises).

#### <span id="page-39-3"></span>**3.2.3 Graf koeficientu bezpečnosti**

Podle grafu koeficientu bezpečnosti lze jednoduše zjistit, která část modelu výrobku při zatížení vydrží a která nebude splňovat podmínky. Hodnota koeficientu větší než 1 znamená, že nedojde k narušení struktury, hodnota vyvolaného napětí je menší

než velikost meze kluzu  $\sigma_k$ . Naopak je-li hodnota koeficientu bezpečnosti menší než 1, dojde k narušení materiálu, poněvadž vyvolané napětí převyšuje mez kluzu.

U navrhování produktů bývá konstruktéry často používán koeficient bezpečnosti o hodnotě dva a větší.

# <span id="page-41-0"></span>**4 Optimalizace návrhu klikové hřídele pomocí statické analýzy**

Simulace a zkoumání deformace jsou zaměřeny na model klikové hřídele tvořené jednou klikou. Předmětem studie je zjistit kritická místa klikové hřídele a jejich optimalizace při působení síly o velikosti 18 000 N na ojniční čep klikové hřídele.

Optimalizace návrhu je prováděna pomocí statické analýzy programu SolidWorks Student Edition 2018.

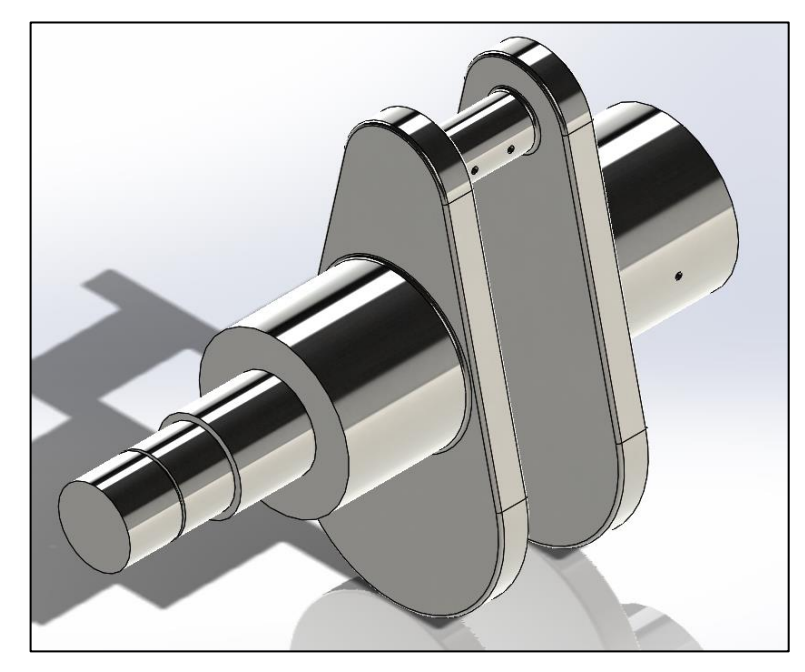

*Obrázek 35: Model klikové hřídele*

<span id="page-41-1"></span>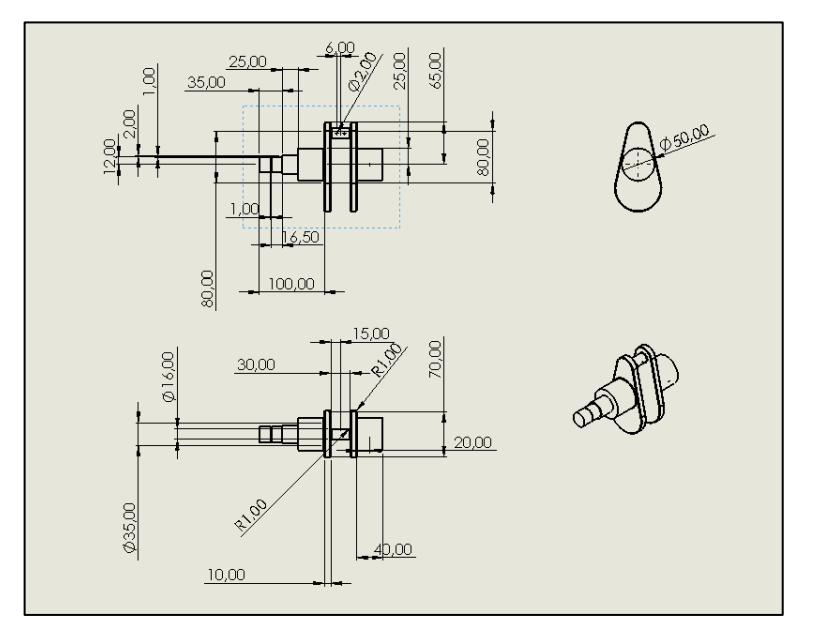

<span id="page-41-2"></span>*Obrázek 36: Výkres modelu klikové hřídele*

### <span id="page-42-0"></span>**4.1 Namáhání klikové hřídele**

Namáhání vznikající od ojnice na kliku hřídele jsou především tlak, ohyb a krut periodicky se měnící s rychlostí otáček a polohou natočení klikové hřídele.

V této studie je zkoumáno statické namáhání silou vyvíjenou na ojniční čep v kolmém směru na osu rotace klikové hřídele, kolmo na rameno kliky a vznikající zatížení krutem hřídele.

#### <span id="page-42-1"></span>**4.2 Definování materiálu**

Na návrh kliky je použita šedá litá uhlíkatá ocel s vlastnostmi uvedenými v tabulce 2. *Tabulka 2: Vlastnosti Lité uhlíkaté oceli*

<span id="page-42-3"></span>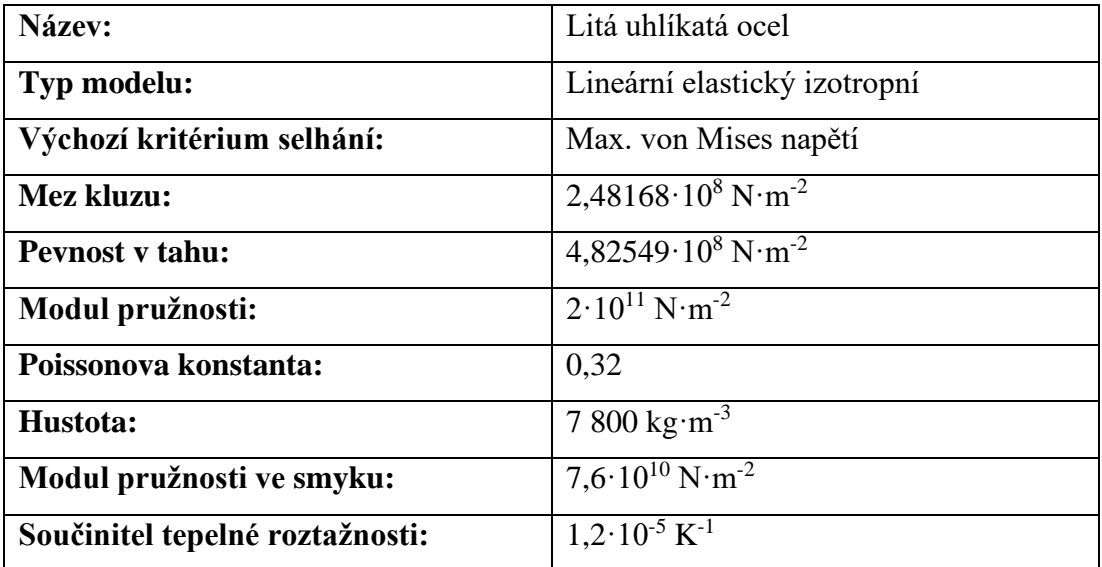

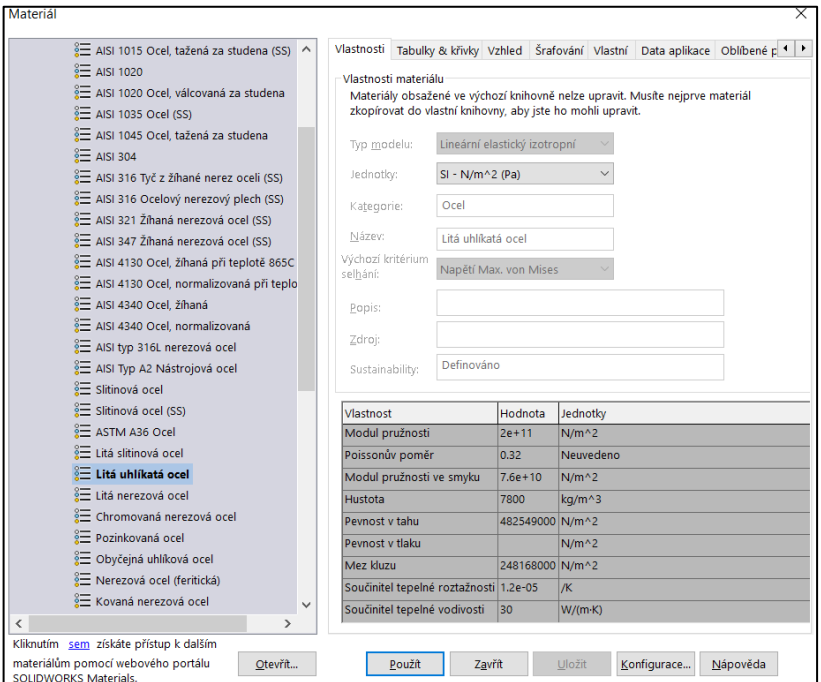

<span id="page-42-2"></span>*Obrázek 37: Výběr z materiálů v knihovně*

### <span id="page-43-0"></span>**4.3 Síť**

Na celý návrh klikové hřídele je použita síť na základě zakřivení s rozdělením sítě na co nejmenší elementy, viz obrázek 38.

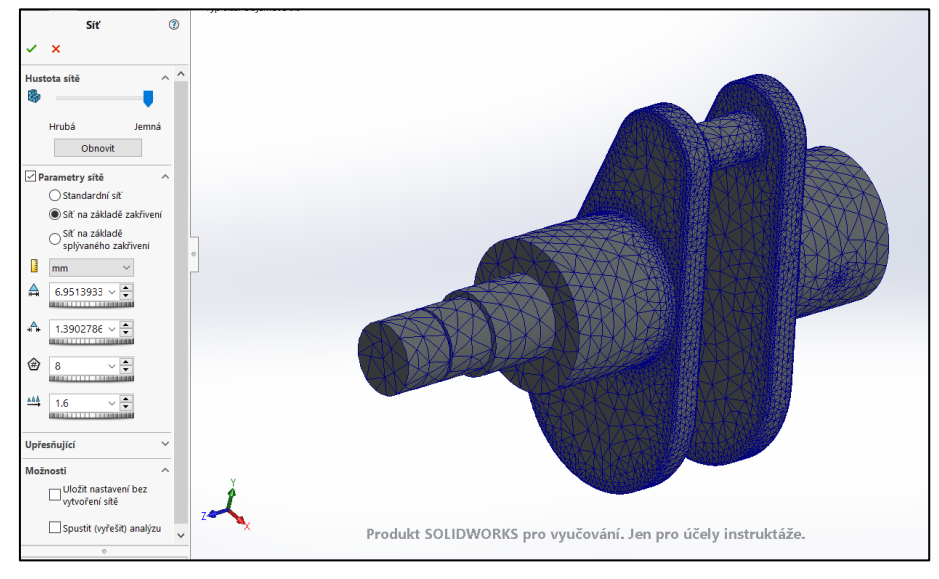

*Obrázek 38: Nastavení sítě klikové hřídele*

### <span id="page-43-3"></span><span id="page-43-1"></span>**4.4 Studie zatížení ve směru kolmém na rameno kliky**

#### <span id="page-43-2"></span>**4.4.1 Definování uchycení dílu**

Pro klikovou hřídel je použito uchycení fixní geometrie. K pevnému uchycení jsou vybrané plochy hlavního čepu hřídele.

### <span id="page-44-0"></span>**4.4.2 Definování namáhání**

V této studii je klika zatížena silou na plochu ojničního čepu. Na plochou ojničního čepu je nadefinována působící síla o velikosti 18 000 N ve směru kolmém na pravou rovinu součásti, na rameno kliky.

![](_page_44_Picture_2.jpeg)

*Obrázek 39: Model připravený ke spuštění simulace*

### <span id="page-44-2"></span><span id="page-44-1"></span>**4.4.3 Výsledky**

### **Posunutí a deformace**

Vizuální analýzy deformace klikové hřídele odpovídá předpokládanému chování. Maximální posunutí, ke kterému u modelu dochází, má velikost 0,041 mm.

![](_page_44_Figure_7.jpeg)

<span id="page-44-3"></span>*Obrázek 40: Vizualizace posunutí deformace*

#### **Napětí von Mises**

Kritická místa s největším napětím jsou znázorněná pomocí barevné mapy. Největší napětí modelu se vyskytují ve spojích hlavního a ojničního čepu s klikou hřídele. Maximální hodnota napětí 983,7 MPA je dosažena ve spoji klikové hřídele s klikou, nejmenší hodnoty 0,252 Pa v čelu klikové hřídele. Z barevné stupnice lze odečíst, že maximální napětí vyskytující se v dílu má hodnotu vyšší, než je meze kluzu 248,2 MPa.

![](_page_45_Figure_2.jpeg)

*Obrázek 41: Graf napětí kliky*

#### <span id="page-45-0"></span>**Koeficient bezpečnosti**

Graf faktorů bezpečnosti svojí hodnotou, jež je menší než 1, říká, v kterém místě byla přesažena mez kluzu. Nejmenší hodnota koeficientu je 0,611 ve spoji klikové hřídele s ramenem kliky. Z barevné mapy je dále vidět, že se zatížení téměř nepřenáší z ramen kliky na zbytek hřídele, kde je modře znázorněn koeficient bezpečí větší než osmdesát.

![](_page_46_Figure_0.jpeg)

*Obrázek 42: Graf koeficientu bezpečnosti klikové hřídele*

### <span id="page-46-3"></span><span id="page-46-0"></span>**4.5 Studie zatížení ve směru kolmém na horní rovinu klikové hřídele**

### <span id="page-46-1"></span>**4.5.1 Definování uchycení dílu**

Nehybně upevněny jsou plochy hlavních čepů. Uchycení fixní čep jim dovoluje rotační pohyb kolem osy.

### <span id="page-46-2"></span>**4.5.2 Definování namáhání**

Zatížení s účinkem na ojniční čep je nastaveno na sílu o velikosti 18 000 N ve směru kolmém na horní rovinu.

![](_page_46_Figure_7.jpeg)

<span id="page-46-4"></span>*Obrázek 43: Model připravený ke spuštění simulace 2*

### <span id="page-47-0"></span>**4.5.3 Výsledky**

#### **Posunutí a deformace**

K maximálnímu posunu o velikost 2.998 mm dochází na konci závaží. Hodnota roste se vzdáleností od osy hřídele.

![](_page_47_Figure_3.jpeg)

*Obrázek 44: Graf posunutí a deformace 2*

#### <span id="page-47-1"></span>**Napětí von Mises**

Namáháním je opět překročena mez kluzu lité uhlíkaté oceli a opět se kritická napětí nacházejí ve spojích čepů s ramenem kliky. Nyní je však největší ve spojeních ojničního čepu a ramen. Maximální napětí je 339,7 MPa.

![](_page_47_Figure_7.jpeg)

<span id="page-47-2"></span>*Obrázek 45: Graf napětí 2*

### **Koeficient bezpečnosti**

Pozice nejmenšího koeficientu s hodnotou 0,73 se shoduje s místem vyvolaného největšího napětí.

![](_page_48_Figure_2.jpeg)

*Obrázek 46: Graf koeficientu bezpečnosti klikové hřídele 2*

### <span id="page-48-2"></span><span id="page-48-0"></span>**4.6 Zatížení klikové hřídele na krut**

### <span id="page-48-1"></span>**4.6.1 Definování uchycení dílu**

Ve statické studii zatížení klikové hřídele krutem jsou určeny stupně volnosti pomocí fixního upevnění čelní plochy hřídele a upevnění hlavních čepů uchycením jako fixní čep.

#### <span id="page-49-0"></span>**4.6.2 Definování namáhání**

Namáhání krutem o velikosti 18 000 N působí na plochu ojničního ve směru nastaveném osou rotace hřídele.

![](_page_49_Figure_2.jpeg)

*Obrázek 47: Model připravený ke spuštění simulace zatížení krutem*

### <span id="page-49-2"></span><span id="page-49-1"></span>**4.6.3 Výsledky**

#### **Posunutí a deformace**

Pohyb dílu vlivem zatížení odpovídá předpokladu. Posunutí má největší velikost na konci závaží kliky rovnající se 35 mm, jež je způsobené především největší vzdáleností od osy otáčení hřídele.

![](_page_49_Figure_7.jpeg)

<span id="page-49-3"></span>*Obrázek 48: Graf posunutí a deformace při zatížení krutem*

#### **Napětí von Mises**

Při zatížení krutem dochází k překročení podmínek pevnosti a dochází k deformaci. Deformace je tím větší, čím blíže se nachází k pevně uchycené čelní ploše osy hřídele. Zároveň s působením síly vzniká také napětí ve spoji kliky hřídele s čepy.

Maximální hodnota napětí vyvolaného krutem je 22 310 MPa a nachází se v drážce hřídele.

![](_page_50_Figure_3.jpeg)

*Obrázek 49: Graf napětí při zatížení krutem*

#### <span id="page-50-0"></span>**Koeficient bezpečnosti**

U obrázku 50 grafu níže byla využita funkce sondy pro zobrazení místních hodnot faktoru bezpečnosti.

Z grafu lze odečíst, že se v modelu z větší části objevuje koeficient menší jedné. Nejmenší má velikost 0,011.

![](_page_50_Figure_8.jpeg)

<span id="page-50-1"></span>*Obrázek 50: Graf koeficientu bezpečnosti při zatížení krutem*

Výsledky namáhání klikové hřídele, viz tabulka níže, jasně informují o nedokonalosti tohoto konceptu. Nejhorších výsledků bylo dosaženo u analýzy namáhání klikové hřídele krutem. Jako nekritičtější místa se jeví spoje čepu s klikou hřídele. Proto je potřeba vytvořit nový návrh modelu.

<span id="page-51-1"></span>*Tabulka 3: Výsledky statické analýzy klikové hřídele*

![](_page_51_Picture_244.jpeg)

### <span id="page-51-0"></span>**4.7 Optimalizace návrhu klikové hřídele**

Jelikož námět nesplňuje pevnostní podmínky, je potřeba změnit výrobní materiál, nebo upravit geometrii nebo zvolit kombinaci modifikací.

V rámci optimalizace klikové hřídele je provedena modifikace jak tvaru, tak i použitého materiálu.

### **Změna materiálu**

Změna materiálu je jednoduchý a rychlý způsob úpravy návrhu.

U návrhu klikové hřídele je v knihovně materiálů litá uhlíkatá ocel nahrazena ocelí 1.2842 (90MnCrV8), vlastnosti oceli viz tabulka 4.

| Název:                          | 1,2842 (90MnCrV8)                             |
|---------------------------------|-----------------------------------------------|
| Typ modelu:                     | Lineární elastický izotropní                  |
| Výchozí kritérium selhání:      | Max. von Mises napětí                         |
| Mez kluzu:                      | $1,75\cdot10^9$ N $\cdot$ m <sup>-2</sup>     |
| <b>Peynost v tahu:</b>          | $1.93 \cdot 10^9$ N $\cdot$ m <sup>-2</sup>   |
| Modul pružnosti:                | $2.1 \cdot 10^{11}$ N $\cdot$ m <sup>-2</sup> |
| Poissonova konstanta:           | 0.28                                          |
| Hustota:                        | $7610 \text{ kg} \cdot \text{m}^{-3}$         |
| Modul pružnosti ve smyku:       | $7.9 \cdot 10^{10}$ N·m <sup>-2</sup>         |
| Součinitel tepelné roztažnosti: | $1,1 \cdot 10^{-5}$ K <sup>-1</sup>           |

<span id="page-51-2"></span>*Tabulka 4: Vlastnosti oceli 1.2312 (40CrMnMoS8-6)*

#### **Změna geometrie**

U nové koncepce geometrie kliky jsou zvětšeny průměry hlavního hřídele a ojničního čepu, zjemněny přechody zaoblením spojení čepů s klikou, odstraněna drážka hřídele a rozšířen rozměr kliky.

![](_page_52_Picture_2.jpeg)

*Obrázek 51: Optimalizovaný návrh modelu klikové hřídele*

<span id="page-52-0"></span>![](_page_52_Figure_4.jpeg)

<span id="page-52-1"></span>*Obrázek 52: Výkres optimalizovaného návrhu klikové hřídele*

Koncepce se změněným materiálem a upravenými rozměry již nepodléhá deformaci. V celém návrhu se neobjevuje napětí nad mezí kluzu o velikosti 1 750 MPa, nejmenší koeficient bezpečnosti nové koncepce je 1,11.

![](_page_53_Figure_1.jpeg)

*Obrázek 53: Graf napětí optimalizovaného návrhu*

<span id="page-53-0"></span>![](_page_53_Figure_3.jpeg)

<span id="page-53-1"></span>*Obrázek 54: Graf koeficientu bezpečnosti optimalizovaného návrhu*

# <span id="page-54-0"></span>**5 Simulace proudění vzduchu kolem modelů karoserie vozidla**

Tato část bakalářské práce se zabývá simulací proudění vzduchu kolem dvou různých karoserií vozidel, analýzou výsledků a jejich porovnáním. Analýza bude provedena pomocí SolidWorks Flow simulation.

Cílem simulace je zjistit vliv tvaru karoserie na chování vzduchu o rychlosti 25 m∙s<sup>-1</sup>.

### <span id="page-54-1"></span>**5.1 Modely karoserie vozidel**

<span id="page-54-2"></span>Modely karoserií vozů jsou vymodelovány jako homogenní tělesa.

![](_page_54_Figure_5.jpeg)

#### **Model A**

*Obrázek 55: Model A karoserie vozu*

<span id="page-54-4"></span><span id="page-54-3"></span>![](_page_54_Figure_8.jpeg)

![](_page_54_Figure_9.jpeg)

<span id="page-54-5"></span>*Obrázek 56: Model B karoserie vozu*

#### <span id="page-55-0"></span>**5.2 Postup nastavení simulace pomocí SolidWorks flow**

Softwarový balíček SolidWorks Flow simulation dokáže vypočítat a vizuálně simulovat chování proudění různých druhů médií za široké škály podmínek.

Nejdříve je zapotřebí vytvořit model, na němž bude použita simulace proudění vzduchu. V této práci jsou použity modely karoserie aut.

Je-li vytvořen model pro analýzu proudění vzduchu, je možné přejít ke spuštění nového projektu flow simulace.

U nového projektu se musí nejprve nastavit jeho parametry. Po zvolení tlačítka wizard se objeví okno k nastavení nového projektu, kde se postupně nastaví jednotlivé parametry a vlastnosti simulace.

V úvodním okně jsou zobrazeny kolonky pro doplnění názvu a komentáře projektu a na pravé straně okna je zobrazen navigátor se záložkami pro nastavení počátečních parametrů simulace. Po pojmenování nové studie se přejde k další záložce nastavení.

![](_page_55_Picture_104.jpeg)

*Obrázek 57: Okno Project name*

<span id="page-55-1"></span>V záložce Units systém se nastavují jednotky, se kterými bude dále v projektu karoserie pracováno.

V případě tohoto projektu je použitá soustava jednotek SI, přednastavené jednotky všech veličin jsou ponechány, jen pro teplotu jsou upraveny na °C.

![](_page_56_Picture_55.jpeg)

*Obrázek 58: Okno Units system*

<span id="page-56-0"></span>V dalším kroku se nastavuje typ analýzy, jestli se bude jednat o externí, nebo interní proudění média. Dále je zde také možné například nastavit působení gravitace či radiace, viz obrázek 59.

V tomto kroku je pro analýzu nastaveno externí proudění bez dalších vlivů.

![](_page_56_Picture_56.jpeg)

*Obrázek 59: Okno Analysis type*

<span id="page-56-1"></span>Následuje nastavení složení proudícího média a způsobu jeho proudění. Jako proudící látku je možné vybírat ze široké nabídky databáze plynů a tekutin.

Pro model karoserie je zvoleným médiem vzduch s laminárním turbulentním prouděním.

![](_page_57_Picture_45.jpeg)

*Obrázek 60: Okno Fluids*

<span id="page-57-0"></span>Po definování proudící látky následuje záložka Wall conditions, kde se nastavují vnější parametry.

V této záložce necháme nastavení na Adabatic wall, přenos tepla není brán v úvahu.

![](_page_57_Picture_46.jpeg)

*Obrázek 61: Wall conditions*

<span id="page-57-1"></span>V okně pro nastavení počátečních podmínek nastavíme rychlost ve směru osy X na hodnotu 25 m∙s<sup>-1</sup>.

![](_page_58_Picture_129.jpeg)

*Obrázek 62: Okno Initial and Ambient Conditions*

<span id="page-58-1"></span>Ještě před zahájením simulace je možné, obdobně jako u pevnostní analýzy, nastavit síť zkušebního tunelu, dále také v záložce Boundary Conditions nastavit pohyb částí modelu nebo v záložce Goals hodnoty k vypočítání programem.

Po nastavení všech parametrů a proměnných je již možné přejít k samotnému spuštění simulace.

Výpočty chování vzduchu se provádějí v novém okně, které současně zobrazuje informace o procesu. Po dokončení je nutné výsledky nahrát zpět do projektu simulovaného modelu.

#### <span id="page-58-0"></span>**5.2.1 Výsledky simulace**

Výsledky sledovaných veličin lze zobrazit pomocí rovinné, povrchové, prostorové anebo proudové vizualizace nebo si vytvořit zprávu s číselnými hodnotami v podobě dokumentu Word či Excel.

#### **Vizualizace tlaku vzduchu na povrchu karoserie**

Na obrázku 63 lze pozorovat, že u modelů vozu dochází k největšímu náporu v místě přední masky. Přední maska vozidla B lépe rozděluje vzduch, ale zároveň je vyvíjen větší tlak na přední kapotu a sklo.

Pokud by bylo uvažováno, že přední maska je prodyšná kvůli náporovému chlazení motoru, docházelo by u vozidla A k mnohem menšímu odporu vzduchu na povrchu karoserie.

![](_page_59_Figure_0.jpeg)

*Obrázek 63: Tlak vzduchu na povrchu karoserie*

#### <span id="page-59-0"></span>**Vizualizace rychlosti proudění vzduchu**

U obou vozidel lze pozorovat podobné určité zpomalení vzduchu. U karoserie modelu B dochází za zadní části vozu k většímu zpomalení, způsobenému strmým zakončením vozu. Naproti tomu u vozidla A dochází díky aerodynamickému tvaru na střeše k opětovnému zrychlení vzduchu.

![](_page_59_Figure_4.jpeg)

*Obrázek 64: Rychlost proudění vzduchu kolem vozidla v podélné rovině*

### <span id="page-59-1"></span>**Vizualizace turbulentního proudění**

Na dalším obrázku 65 je vidět turbulentní chování vzduchu při proudění kolem karoserie. Takovéto chování proudění ubírá vozidlu energii. U vozidla B dochází k většímu vzniku turbulencí, vlivem větších strmých ploch, za kterými dochází k rotaci vzduchu.

<span id="page-59-2"></span>![](_page_59_Figure_8.jpeg)

*Obrázek 65: Turbulentní chování vzduchu*

### <span id="page-60-0"></span>**6 Diskuse**

Cílem této práce bylo provedení analýzy deformace tělesa metodami počítačové simulace. Byla provedena studie statického zatížení a simulace proudění vzduchu v programu SolidWorks Student Edition, a to:

- 1) Optimalizace návrhu klikové hřídele pomocí statické analýzy,
- 2) Simulace proudění vzduchu kolem modelů karoserie vozidla.

Pro optimalizaci návrhu klikové hřídele pomocí statické analýzy byl navržen model klikové hřídele a zkoumán vliv namáhání na deformaci modelu. Klika byla podrobena zátěži o velikosti 18 kN působící na ojniční čep ve směru kolmém na rameno kliky, kolmém na horní rovinu modelu klikové hřídele a zatížení krutem. Bylo zjištěno, že k největším deformacím dochází vlivem zatížení krutem (viz tabulka 5) v místě spojů ojničního čepu s klikami a že by tak v případě výroby takovéto klikové hřídele a při jejím použití by došlo k přetržení.

<span id="page-60-1"></span>*Tabulka 5: Výsledky statické analýzy klikové hřídele*

![](_page_60_Picture_216.jpeg)

Z důvodu přetržení klikové hřídele byla nutná optimalizace návrhu, která je provedena zvětšením průměrů čepů hřídele a změnou použitého materiálu. Nově navržený koncept již nepodléhá deformaci a jeho nejmenším koeficientem bezpečnosti je 1.11. U optimalizovaného návrhu již nedojde v případě jeho skutečného využití při statickém zatížení k jeho narušení, ale jelikož u hřídele dochází k opakovanému namáhání, které by mohlo způsobit porušení struktury, je nutné po statické studii provést také únavovou analýzu, díky které by se hřídel dimenzovala na požadovanou lhůtu.

Dalším předmětem bakalářské práce bylo simulování proudění vzduchu kolem tělesa. Za tímto účelem byly vytvořeny dva modely rozdílné karoserie, model A ve tvaru sportovního vozidla a model B s tvarem vozu typu combi a bylo simulováno proudění vzduchu o rychlosti 25 m·s<sup>-1</sup> proti přední kapotě.

Z porovnání výsledků vznikajících tlaků vzduchů, rychlosti proudění vzduchu a turbulentního chování na povrchu karoserie lze vyhodnotit, že model A s oblými tvary a postupným zvyšováním a snižováním výšky je aerodynamičtější než vozidlo B se strmými a kolmými plochami na směr proudění vzduchu, které brzdí model B více oproti návrhu A, ať už se jedná o plochy na přední, či zadní části vozidla. Větší a strmější plochy na předku vozidla a všech předních ploch způsobují dle očekávání vznik větších povrchových tlaků brzdících vozidlo a na zakončeních částí vozu silnější turbulentní proudění, které opět automobil zpomaluje.

### <span id="page-62-0"></span>**Závěr**

Cílem bakalářská práce bylo studium deformace tělesa pomocí počítačové simulace ve formě studijního materiálu. Za tímto účelem byla v programu SolidWorks Student Edition provedena statická studie metodou konečných prvků u optimalizace návrhu klikové hřídele a analýza proudění vzduchu kolem modelů karoserie.

První část práce je věnována konstrukčním systémům, jejich dělení, přínosu pro výrobní cyklus a popisu vybraným CAD programům. Následuje popis CAD programu SolidWorks.

Vlastní část se věnuje nastavení a simulaci zatížení klikové hřídele pomocí statické analýzy a studii proudění vzduchu kolem modelů vozidel v programu SolidWorks Student Edition.

Model klikové hřídele byl podroben statické analýze, díky níž se povedlo objevit kritická místa, která byla následnou úpravou rozměrů a materiálu odstraněna.

Další část práce, věnující se studii proudění vzduchu, demonstruje vliv rozdílných tvarů karoserií automobilů na proudění ovzduší kolem jejich povrchu a vznikajících sil, jež je mohou zrychlovat nebo zpomalovat.

Počítačové konstrukční CAD programy doplněné o funkce simulace jsou dobrým nástrojem pro zefektivnění práce a tvorby návrhu produktu v jakémkoliv odvětví. Provádění simulace zatížení návrhů ještě před samotnou výrobou prototypu přináší rychlejší přechod na sériovou výrobu a s tím spojené ekonomické výhody. Při optimalizaci návrhu je cílem najít nejekonomičtější variantu pomocí změny geometrie dílu či celé sestavy součástí a volbou materiálu.

<span id="page-62-1"></span>Práce v takových softwarech není složitá, ale vyžaduje znalost analyzované problematiky a teprve v rukou zkušeného konstruktéra se stávají opravdovým nástrojem zefektivňujícím cyklus produktu.

### **Seznam použité literatury**

*Dassault Systèmes* [online]. Dassault Systèmes, © 2002-2018 [cit.2019-01-02]. Dostupné z:<https://www.3ds.com/products-services/catia/>

*E-konstruktér* [online]. Praha, © 2013-2017 [cit. 2019-01-02]. Dostupné z: [https://e-konstrukter.cz/novinka/ukoly-a-odpovednosti-konstruktera](https://e-konstrukter.cz/novinka/ukoly-a-odpovednosti-konstruktera-a-projektanta-i-designera)[a-projektanta-i-designera](https://e-konstrukter.cz/novinka/ukoly-a-odpovednosti-konstruktera-a-projektanta-i-designera)

FOŘT, Petr. *AutoCAD Release 14*. Praha: Computer Press, 1998. Učebnice pro střední školy (Computer Press). ISBN 80-722-6078-2.

*Graitec* [online]. Praha: Graitec, © 1990-2019 [cit. 2019-01-02]. Dostupné z: [https://www.graitec.cz/cad-software/strojirenstvi-a-vyroba/autodesk](https://www.graitec.cz/cad-software/strojirenstvi-a-vyroba/autodesk-inventor)[inventor](https://www.graitec.cz/cad-software/strojirenstvi-a-vyroba/autodesk-inventor) *Mujsolidworks.cz* [online]. Brno: SolidVision, s.r.o, © 2018 [cit. 2018-02-06]. Dostupné z:<http://www.mujsolidworks.cz/>

*Nápověda pro SolidWorks na webu* [online]. Dassault Systèmes,

©1995-2019 [cit. 2019-01-31].

Dostupné z: [http://help.solidworks.com/2019/czech/SolidWorks/sldworks/c\\_Sket](http://help.solidworks.com/2019/czech/SolidWorks/sldworks/c_Sketch.htm) [ch.htm](http://help.solidworks.com/2019/czech/SolidWorks/sldworks/c_Sketch.htm)

*Nápověda pro SolidWorks na webu* [online]. Dassault Systèmes, ©1995-2019 [cit. 2019-01-31]. Dostupné z: [http://help.solidworks.com/2019/czech/SolidWorks/sldworks/c\\_Comparing\\_Shee](http://help.solidworks.com/2019/czech/SolidWorks/sldworks/c_Comparing_Sheet_Metal_Design_Methods.htm) [t\\_Metal\\_Design\\_Methods.htm](http://help.solidworks.com/2019/czech/SolidWorks/sldworks/c_Comparing_Sheet_Metal_Design_Methods.htm)

*Nápověda pro SolidWorks na webu* [online]. Dassault Systèmes,

©1995-2019 [cit. 2019-01-31]. Dostupné z:

[http://help.solidworks.com/2019/czech/SolidWorks/sldworks/c\\_Weldments\\_Ove](http://help.solidworks.com/2019/czech/SolidWorks/sldworks/c_Weldments_Overview.htm?id=653729b7f8d24223a1cd208e6350304b#Pg0) [rview.htm?id=653729b7f8d24223a1cd208e6350304b#Pg0](http://help.solidworks.com/2019/czech/SolidWorks/sldworks/c_Weldments_Overview.htm?id=653729b7f8d24223a1cd208e6350304b#Pg0)

PAGÁČ, Marek. *Učebnice SolidWorks*. V Brně: Vydavatelství Nová média, [2017]. ISBN 978-80-270-0918-3.

*PLM.cz: Product Lifecycle Management* [online]. Springwinter, © 2018 [cit. 2019- 01-30]. Dostupné z:<http://plm.konstrukter.cz/definice-plm/>

SADÍLEK, Marek a Zuzana SADÍLKOVÁ. *Počítačová podpora procesu obrábění: učební text* [online]. Ostrava: Vysoká škola báňská – Technická univerzita, 2012 [cit. 2019-02-01]. ISBN 978-80-248-2770-4.

*Scan2CAD* [online]. Scan2CAD, 2019 [cit. 2019-01-31]. Dostupné z: https://www.scan2cad.com/cad/solidworks-history/

*Siemens: Siemens PLM* [online]. Plano: Siemens Product Lifecycle Management Software, © 2018 [cit. 2019-01-02].

Dostupné z: [https://www.plm.automation.siemens.com/global/en/our](https://www.plm.automation.siemens.com/global/en/our-story/glossary/computer-aided-engineering-cae/13112)[story/glossary/computer-aided-engineering-cae/13112](https://www.plm.automation.siemens.com/global/en/our-story/glossary/computer-aided-engineering-cae/13112)

*SolidCAM* [online]. Brno: SolidCAM [cit. 2019-01-02]. Dostupné z: <https://www.solidcam.com/cs/produkty/proc-solidcam/>

*Siemens: Solid Edge* [online]. Siemens Product Lifecycle Management Software, © 2019 [cit. 2019-01-02]. Dostupné z: https://solidedge.siemens.com/cs/

*SolidVision* [online]. Brno: SolidVision, s.r.o, ©2018 [cit. 2018-02-06]. Dostupné z:<https://www.solidvision.cz/edrawings/>

*SolidVision* [online]. Brno: SolidVision, s.r.o, ©2018 [cit. 2018-02-06]. Dostupné z:<https://www.solidvision.cz/simulace-zdarma/simulationxpress/>

*SolidVision* [online]. Brno: SolidVision, s.r.o, ©2018 [cit. 2018-02-06]. Dostupné z:<https://www.solidvision.cz/solidworks/>

*SolidVision* [online]. Brno: SolidVision, s.r.o, ©2018 [cit. 2018-02-06]. Dostupné z: <https://www.solidvision.cz/solidworks-motion/>

*SolidVision* [online]. Brno: SolidVision, s.r.o, ©2018 [cit. 2018-02-06]. Dostupné z: <https://www.solidvision.cz/solidworks-simulation/>

*SolidWorks* [online]. Brno: Dassault Systèmes SolidWorks, © 2014 [cit. 2018*-*12-06]. Dostupné z: https://www.solidworks.cz/

# <span id="page-65-0"></span>**Seznam obrázků**

![](_page_65_Picture_152.jpeg)

![](_page_66_Picture_198.jpeg)

![](_page_67_Picture_81.jpeg)

# <span id="page-68-0"></span>**Seznam tabulek**

![](_page_68_Picture_39.jpeg)